MA1110-C

J

#### デジタルカメラ

K-73000

# 取扱説明書 (保証書付き)

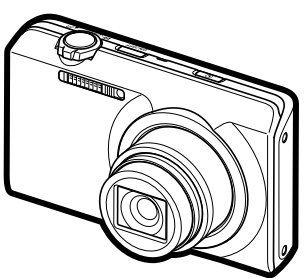

このたびはカシオ製品をお買い上げいただき、誠にありがとうございます。

- 本機をご使用になる前に、必ず別冊の「安全上のご注意」をよくお読みの 上、正しくお使いください。
- 本書はお読みになった後も、大切に保管してください。
- 本製品に関する情報は、カシオデジタルカメラオフィシャルWebサイト (http://casio.ip/dc/)またはカシオホームページ (http://casio.ip/) でご覧になることができます。

ユーザー登録のおすすめ ユーザー登録していただくと、サポート情報の配信などをさせていただ きます。下記サイトから登録手続きを行ってください。 http://casio.ip/reg/dc/

# K1158FCM1PKC

# **CASIO.**

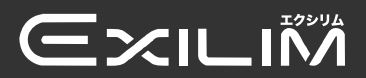

はじめにご覧ください (基本的な操作) 12ページ

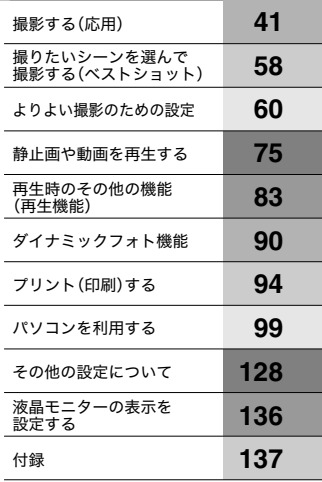

# そろっていますか

箱を開けたら、以下のものがすべてそろっているか確認してください。そろっていないとき は、お買い上げの販売店にお問い合わせください。

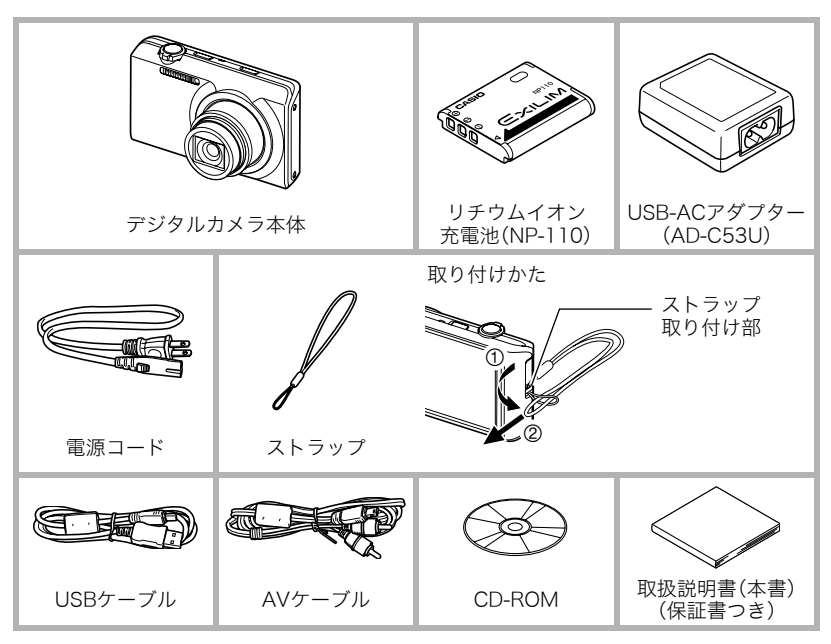

# あらかじめご承知ください

- 本書の内容については、将来予告なしに変更することがあります。
- 本書の内容については万全を期して作成いたしましたが、万一ご不審な点や誤りなど、 お気付きのことがありましたらご連絡ください。
- 本書の一部または全部を無断で複写することは禁止されています。また、個人としてご 利用になるほかは、著作権法上、当社に無断では使用できません。
- 万一、本機使用や故障により生じた損害、逸失利益または第三者からのいかなる請求に ついても、当社では一切その責任を負えません。
- 万一、Photo Transport、Dynamic Photo Manager、Virtual Painter 5 LE for CASIO、 YouTube Uploader for CASIO使用により生じた損害、逸失利益または第三者からのい かなる請求についても、当社では一切その責任を負えません。
- 故障、修理、その他の理由に起因するメモリー内容の消失による、損害および逸失利益等 につきまして、当社では一切その責任を負えません。
- 取扱説明書に記載している画面やイラストは、実際の製品と異なる場合があります。

#### 液晶パネルについて

液晶モニターに使用されている液晶パネルは、高精度な技術で作られており、有効画素は 99.99%以上です。点灯しない画素や常時点灯する画素が存在することがありますが、液晶 パネルの特性で、故障ではありません。

#### 撮影前は試し撮りを

必ず事前に試し撮りをして、カメラに画像が正常に記録されていることを確認してくだ さい。

# 目次

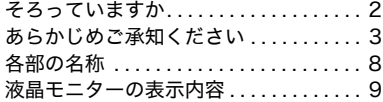

# ■ はじめにご覧ください (基本的な操作) 12

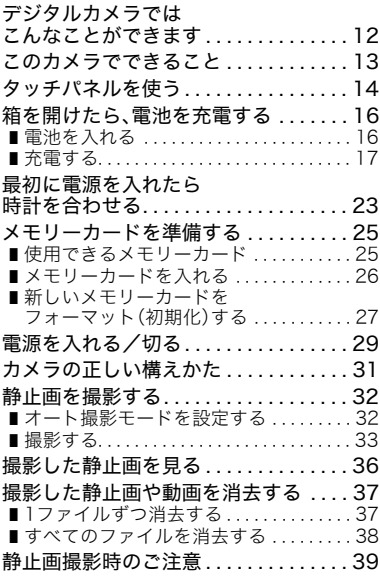

■オートフォーカスの制限事項 ..... ... 40

# ■ 撮影する(応用) 41

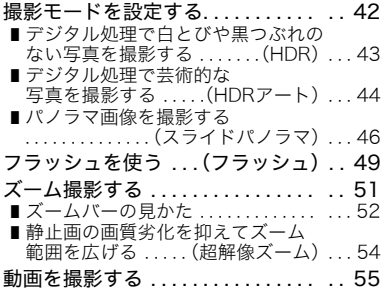

### ■ 撮りたいシーンを 選んで撮影する (ベストショット) 58

#### ❚❙ よりよい 撮影のための設定 60

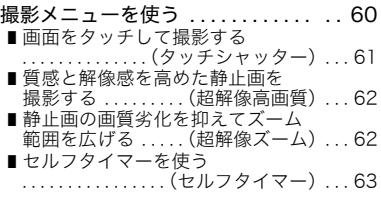

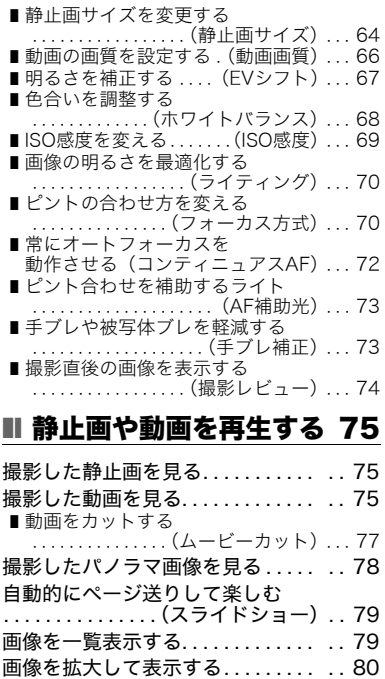

テレビで静止画や動画を見る . . . . . . . 81

# ■ 再生時のその他の機能 (再生機能) 83

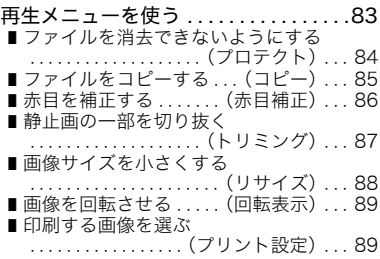

# ■ ダイナミックフォト機能 90

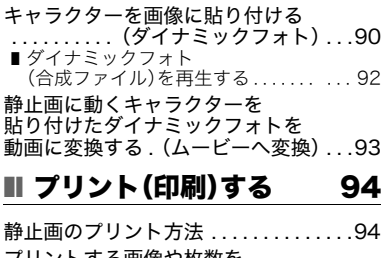

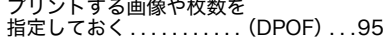

# ■ パソコンを利用する 99

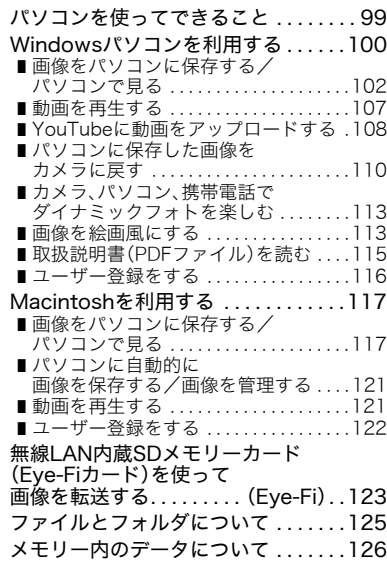

# ■ その他の設定について 128

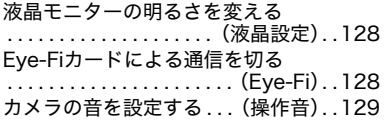

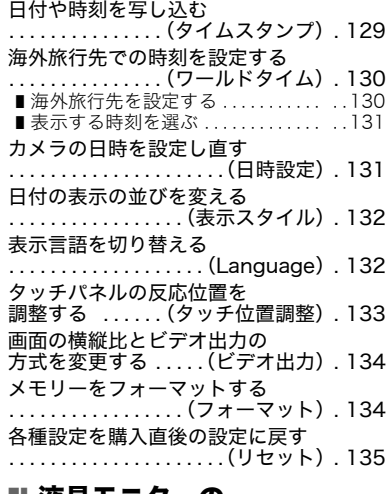

# ■ 液晶モニターの 表示を設定する 136

液晶モニターに表示される 内容を選ぶ . . . . . . . . . . . . . .(DISP) . 136

# ■ 付録 137

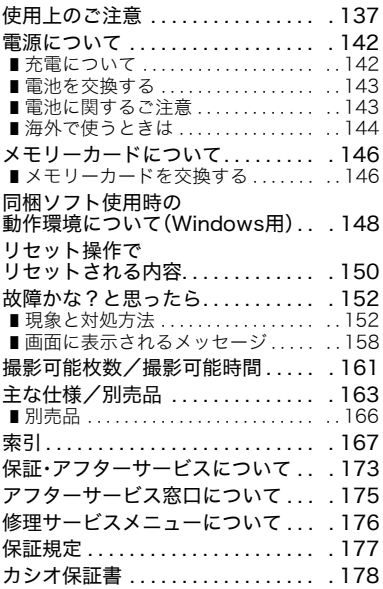

# 各部の名称

各部の説明が記載されている主なページを( )内に示します。

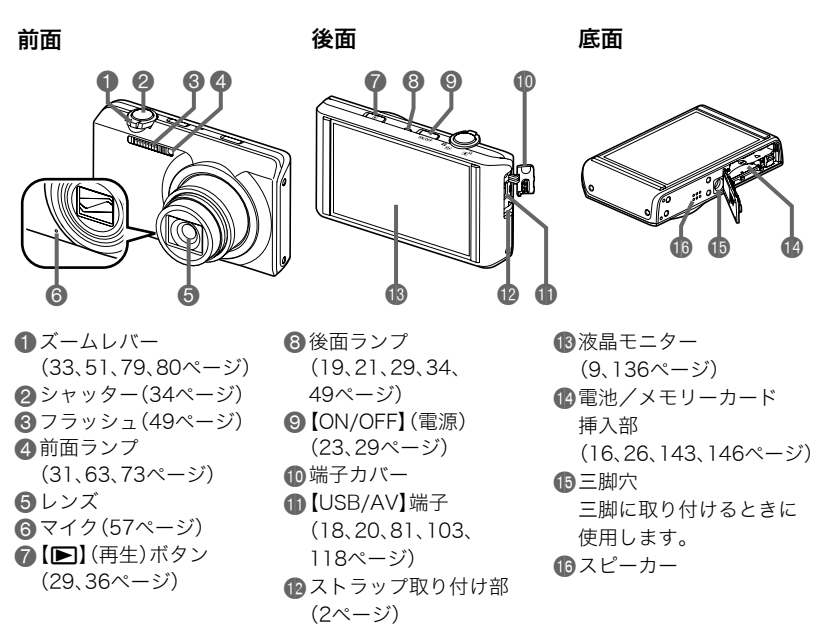

# 液晶モニターの表示内容

液晶モニターには、さまざまな情報がアイコンや数字などで表示されます。

• 下の画面は、情報が表示される位置を示すためのものです。液晶モニターが実際にこの 画面のようになることはありません。

#### ■ 静止画撮影時

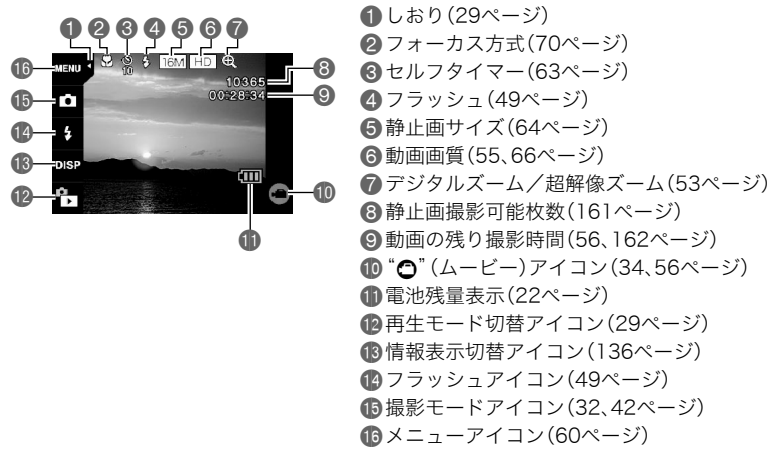

■ 動画撮影時

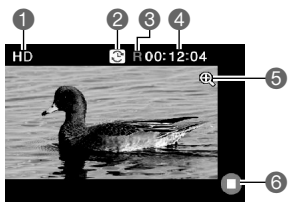

**4動画画質(55、66ページ)** 2動画の撮影時間切替アイコン(56ページ) 6動画の残り撮影時間表示アイコン(56ページ) ▲動画の撮影時間/動画の残り撮影時間 (56、162ページ) 5デジタルズーム/超解像ズーム(53ページ) 6 "○"(ムービー停止)アイコン(34、56ページ)

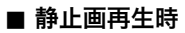

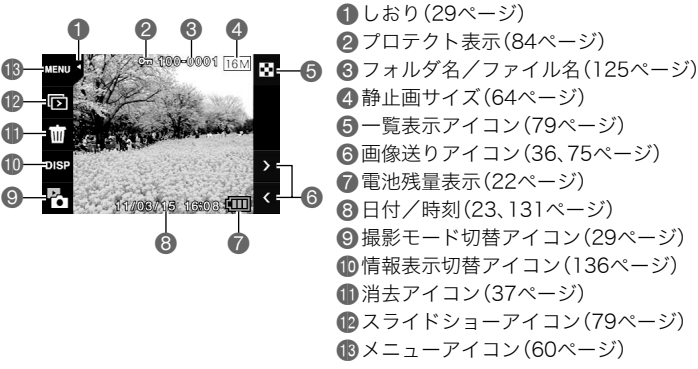

■ 動画再生時

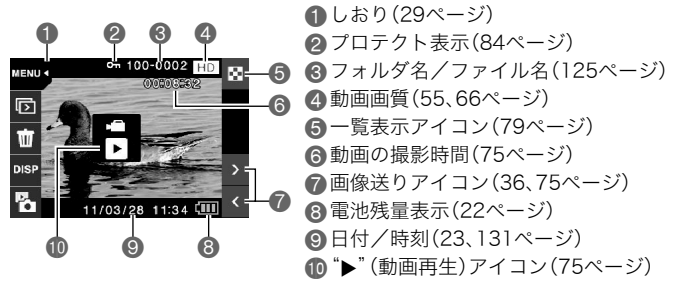

# はじめにご覧ください(基本的な操作)

# デジタルカメラではこんなことができます

デジタルカメラではメモリーカードを使用して繰り返し撮影ができます。 撮影 消去 再生 撮影した写真は、さまざまな用途に活用できます。 **IG** 電子メールに写真が パソコンに保存できます 印刷できます 添付できます

# このカメラでできること

このカメラには、撮影に便利なさまざまな機能が搭載されていますが、ここでは代表的な 3つの機能を紹介します。

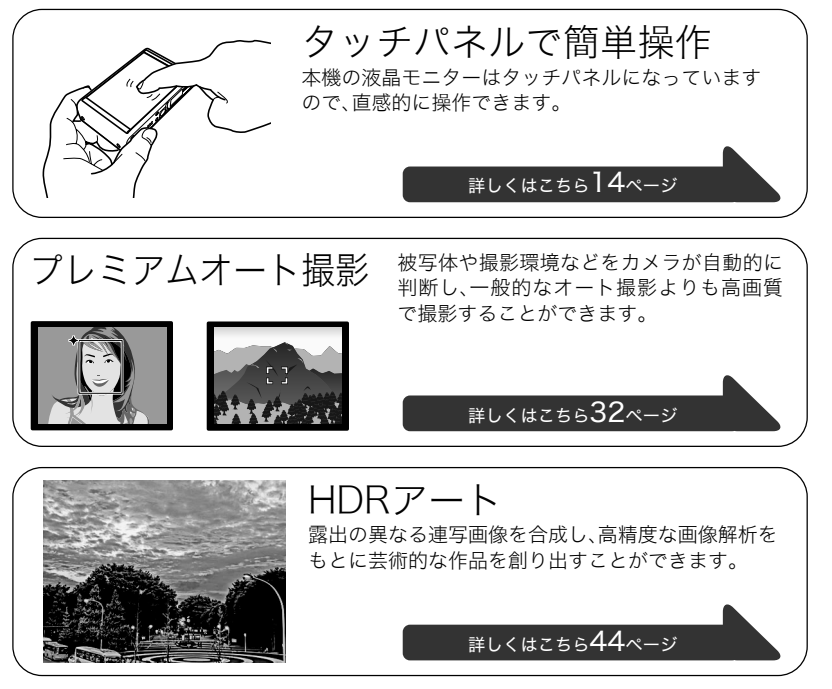

# タッチパネルを使う

本機の液晶モニターはタッチパネルになっています。指を使用して、さまざまな操作ができ ます。

#### タッチ

画面に触れて離します。 アイコンやメニュー項目を選んだり、設定したりします。

#### タッチし続ける

画面を触ったままにします。 画像を早送りしたり、動画を連続してコマ送りしたりし ます。

#### ドラッグ

画面を触ったまま、上下左右に動かします。 ドラッグしたところまで画面を移動したり、前後の画像 を表示したりします。

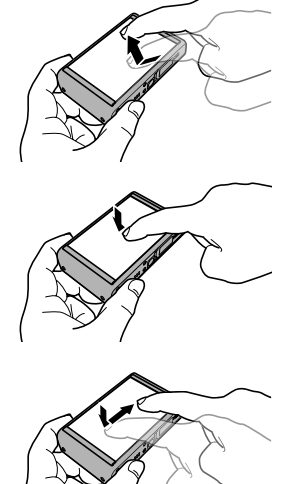

#### 2本の指でタッチしながら広げる

画面を2本の指で触り、触ったまま指を広げます。 画像を拡大して表示します。

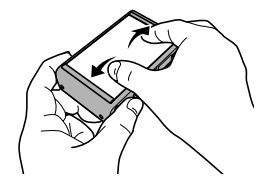

#### 2本の指でタッチしながら狭める

画面を2本の指で触り、触ったまま指を狭めます。 画像を縮小して表示します。

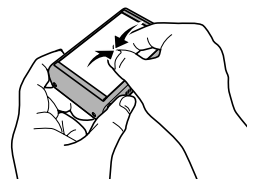

#### 卷 重要

- 先がとがったものや硬いもので押さないでください。液晶モニターが破損することがあ ります。
- このカメラのタッチパネルは圧力を感知するタイプです。パネルは確実にタッチしてく ださい。

#### ▌参考

- 市販の液晶保護シートを貼ると、操作が感知されにくくなります。
- タッチしてもアイコンやメニュー項目が選べないときは、タッチ位置を調整してくださ い(133ページ)。

# 箱を開けたら、電池を充電する

お買い上げ直後は、電池はフル充電されていません。次の手順でカメラに電池を入れた後に 充電してください。

• 本機は、当社の専用リチウムイオン充電池(NP-110)を電源として使用します(NP-110 以外の電池は使用できません)。

# 電池を入れる

*1.* 電池カバーを開ける 電池カバーのスライドスイッチをOPEN側 に移動し、矢印の方向に開きます。

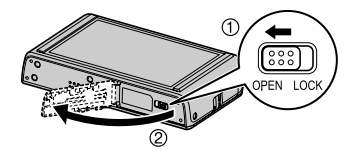

*2.* 電池を入れる

電池のEXILIMのロゴのある 面を下(レンズ側)にして、電 池の側面でストッパーを矢印 の方向にずらしながら電池を 入れます。ストッパーが電池 にかかるまでしっかり押し込 んでください。

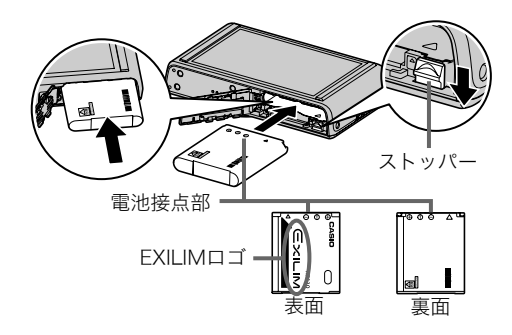

*3.* 電池カバーを閉める

電池カバーを閉め、スライドスイッチをLOCK 側に移動します。

• 電池の交換のしかたについては、143ページ を参照してください。

# 充電する

電池の充電方法には、次の2種類の方法があります。

- USB-ACアダプターを使って充電する
- パソコンのUSB端子から充電する

# ■ USB-ACアダプターで充電する

*1.* カメラの電源を切る カメラの電源が入っているときは、必ず【ON/OFF】 (電源)を押して電源を切ってください。

*2.* 付属のUSBケーブル をUSB-ACアダプ ターに接続した後、 USB-ACアダプター を家庭用コンセント に接続する

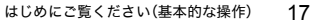

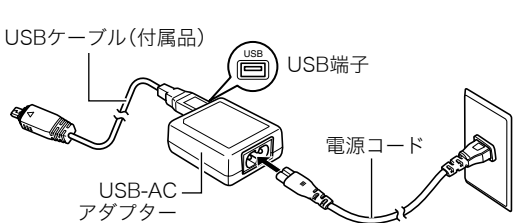

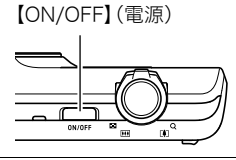

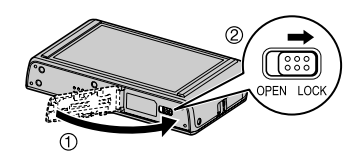

- *3.* USBケーブルをカメラに接 続する 後面ランプが赤色に点灯し、 充電を開始します。充電が完 了すると、後面ランプが消灯 します。 電池を使い切ってからすぐに 充電した場合は、約3時間 10分でフル充電されます。 • 長期間電池を使わなかっ た場合や周囲の温度に よっては、充電時間がさら に延びる場合もあります。 USBケーブル(付属品) 【USB/AV】端子 USB-ACアダプター
	- も充電を停止し、後面ラン プが赤く点滅することがあります。 また、電池の未使用期間が更に長期化した場合は約45分で充電を停止し、後面ラン プが赤く点滅することがあります。その場合は、一度USBケーブルをカメラから抜 いて、もう一度差し込んで充電しなおしてください。
	- 完全に挿入しても、イラストのようにコネクタの金属部が 見えます。

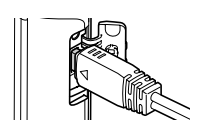

小さいコネクタ

カメラの6マークとUSBケーブルの接続端子の 4マークが合うようにして差し込みます。

また、充電時間が約6時間 を越えるとタイマーが働 き、フル充電でない場合で

後面ランプの動作

| 動作  | 内容                                                       |                      |
|-----|----------------------------------------------------------|----------------------|
| 赤点灯 | 充雷中                                                      |                      |
| 赤点滅 | 周辺温度の異常/USB-ACアダプターの異常/<br>電池の異常(142ページ)/<br>タイマーによる充電終了 | 面<br>ON/OFF<br>後面ランプ |
| 消灯  | 充電完了                                                     |                      |

*4.* 充電が終わったらカメラからUSBケーブルを抜き、家庭用コンセントからUSB-ACアダプターを抜く

#### ■ パソコンのUSB端子から充電する

カメラに電池が入っている状態でパソコンに直接接続すると、充電することができます。

• パソコンとの接続環境によっては、パソコンから充電できない場合があります。そのよ うな場合は、USB-ACアダプターでの充電をおすすめします。

#### ▲ 重要

- 初めてカメラをパソコンにUSBケーブルで接続したとき、パソコンにエラーメッセージ が表示されることがあります。その場合はUSBケーブルを一度抜き差ししてください。
- *1.*【ON/OFF】(電源)を押してカメラの電源を切る

*2.* すでに電源の入っているパソ コンのUSB端子にカメラを接 続する

> 後面ランプが赤色に点灯しま す。しばらくすると、カメラの電 源が自動的に入り、後面ランプ がオレンジ色に点灯して充電を 開始します。充電が完了すると、 後面ランプが緑色に点灯しま す。ただし、パソコンの種類や接 続環境により給電能力が低い場 合は、カメラの電源が切れた状 態のまま充電のみを開始し、後 面ランプが赤色に点灯します。 この状態のまま充電が完了する と、後面ランプが消灯します。

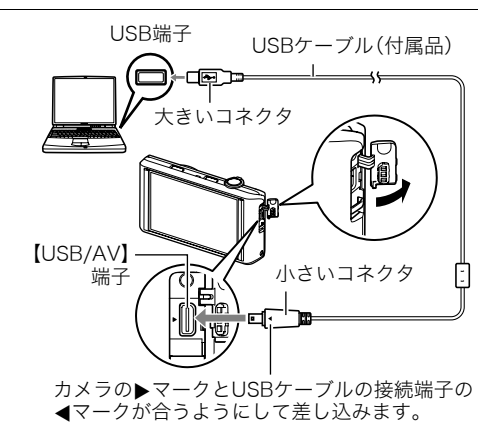

- 電池を使い切ってからすぐに充電した場合は、約4時間20分でフル充電されます。
- 長期間電池を使わなかった場合や、パソコンの種類や接続環境によっては充電時間 がさらに延びる場合もあります。また、充電時間が約6時間を越えるとタイマーが働 き、フル充電でない場合でも充電を停止します。 また、電池の未使用期間が更に長期化した場合は30分~45分で充電を停止し、後面 ランプが赤く点滅または消灯することがあります。 その場合は、付属のUSB-ACアダプターで充電してください。
- 完全に挿入しても、イラストのようにコネクタの金属部が 見えます。

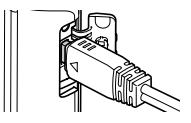

後面ランプの動作

| 動作     | 内容                                        |                                          |
|--------|-------------------------------------------|------------------------------------------|
| オレンジ点灯 | 充電中                                       |                                          |
| 赤点灯    | 充電中(このときパソコンとのデータ転<br>送はできません。)           | 両<br>ON/OFF<br>m<br><b>STAR</b><br>後面ランプ |
| 赤点滅    | 周辺温度の異常/<br>電池の異常(142ページ)/<br>タイマーによる充電終了 |                                          |
| 緑点灯    | 充電完了/充電停止                                 |                                          |

*3.* 充電が終わったら、カメラからUSBケーブルを抜き、パソコンからUSBケーブル を抜く

#### ▌参考

• パソコンのUSB端子からの充電中にカメラの電源を切っても、充電は続きます。ただし、 後面ランプの動作は21ページの「後面ランプの動作」と同じ動作に変わります。

#### ▲ 重要

- パソコンが休止状態のときは充電できません。
- 充電を開始してからすぐに、またはしばらく経ってから、充電エラーが起こる場合があ ります。充電エラーが起こると、後面ランプが赤色に点滅します。
- パソコンの種類や接続環境により給電能力が低い場合は、カメラの電源が切れた状態の まま充電のみを開始しますが、カメラの電源を入れると充電が停止し、パソコンとの USB通信状態に移行します。このとき、後面ランプが緑色に点灯します。

#### その他充電についてのご注意

- 充電池(NP-110)はカメラ本体、または別売品の充電器(BC-110L)を使って充電してく ださい。他の充電器では充電できません。思わぬ事故につながる可能性があります。
- 使用直後の熱くなった電池は、十分に充電されない場合があります。常温でしばらく放 置し、電池が冷えるのを待ってから充電してください。
- 電池は使用しない場合でも、自己放電します。必ず充電してからご使用ください。
- 充電中、テレビやラジオに雑音が入ることがあります。その場合、テレビやラジオからで きるだけ離れたコンセントをご使用ください。
- 充電時間は、電池の容量や残量、使用環境によって若干変化します。
- USB-ACアダプターは本機以外には使用しないでください。

#### 電池の残量を確認するには

電池が消耗すると、液晶モニターに表示される電池残量表示が下記のように変化します。

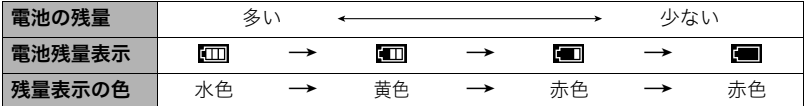

" "は電池残量が少ないことを表しています。早めに充電してください。

" "の状態では撮影できません。すぐに充電してください。

- 撮影モードと再生モードを切り替えた場合、電池残量表示の状態が変わることがあります。
- 電池が入っていない、または消耗している状態でカメラを約30日放置すると、日時の設 定がリセットされます。新たに電源を入れたとき、日付の設定をお知らせする画面が表 示されますので、日付を設定してください(131ページ)。
- 電池寿命と撮影枚数に関しては165ページをご覧ください。

#### 電池を長持ちさせるために

- フラッシュを使用しなくてよいときは、フラッシュの発光方法を"図"(発光禁止)にして ください(49ページ)。
- •"コンティニュアスAF"を"切"にする(72ページ)。

# 最初に電源を入れたら時計を合わせる

#### お買い上げ後、最初に電源を入れたときは

時計を設定する画面が表示されます。時計を設定しないと、 撮影した画像に正しい日時が記録されません。

- *1.*【ON/OFF】(電源)を押して電源を入れる
- *2.* 変更したい値(年、月、日、時、分)をタッチする

### 3. "▲""▼"をタッチして、日時を合わせる

- "▲" "▼"をタッチし続けると、早送りできます。
- 12時間/24時間表示を切り替えるには、時間表示 切替アイコンをタッチします。
- *4.* 日付/時刻合わせが終了したら、"OK"をタッチ する

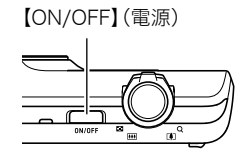

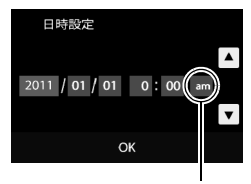

時間表示切替

*5.*"オート"または"プレミアムオート"のどちらかをタッチして、オート撮影モード を選ぶ

#### *6.*"決定"をタッチする

• オート撮影モードは、設定が終了したあとで切り替えることができます。詳しくは 32ページをご覧ください。

日付/時刻を間違って設定した場合、上記の手順では直せません。131ページをご覧に なり、設定し直してください。

▌参考

• 時計を設定しても、すぐに電池を抜くと、設定した時刻がリセットされる場合がありま す。時計を設定後、24時間以上は電池を入れたままにしておいてください。

# メモリーカードを準備する

撮影する画像を保存するため、市販のメモリーカードをご用意ください(本機にメモリー カードは付属していません)。本機はメモリーを内蔵しており、この内蔵メモリーだけでも 数枚程度の静止画や短い動画の撮影はできます。メモリーカードを入れているときはメモ リーカードに、入れていないときは内蔵メモリーに記録されます。

• 保存できる枚数については161ページをご覧ください。

# 使用できるメモリーカード

- SDメモリーカード(2GB以下)
- SDHCメモリーカード(2GB超~32GB以下)
- SDXCメモリーカード(32GB超~2TB以下)
- 52  $\overline{\textbf{XC}}$
- 使用できるメモリーカードの種類は2011年3月現在のものです。
- 記載されているメモリーカードの容量は規格上の数値です。
- SD規格に準拠したSDカードをお使いください。
- 本機では、Eye-Fiカードを使用することができます。

当社で動作確認されたメモリーカードをおすすめします。詳しくは、カシオデジタルカメラ オフィシャルWebサイト(http://casio.jp/dc/)をご覧いただくか、本書巻末記載の「お客様 相談窓口(175ページ)」にお問い合わせください。

## メモリーカードを入れる

*1.*【ON/OFF】(電源)を押して電源を切り、電池 カバーを開ける 電池カバーのスライドスイッチをOPEN側に移 動し、矢印の方向に開きます。

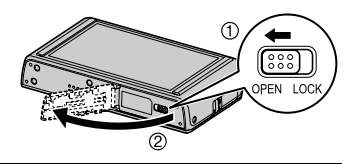

*2.* メモリーカードを入れる メモリーカードの表面を上(液晶モニター 側)にして、メモリーカード挿入口にカ チッと音がするまで押し込みます。

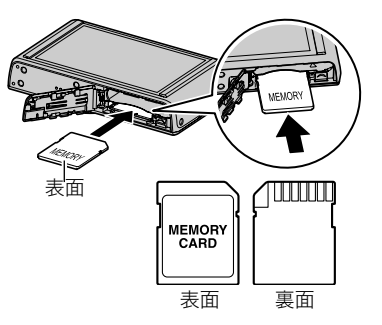

# *3.* 電池カバーを閉める

電池カバーを閉め、スライドスイッチをLOCK 側に移動します。

• メモリーカードの交換のしかたについては、 146ページを参照してください。

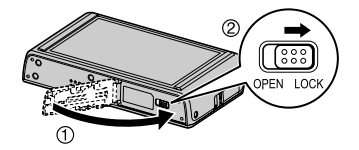

#### ▲ 重要

- メモリーカード挿入口には指定のメモリーカード(25ページ)以外のものは入れないで ください。
- 万一異物や水がメモリーカード挿入部に入り込んだ場合は、本機の電源を切り、電池を 抜いて、「修理に関するお問い合わせ窓口(175ページ)」またはお買い上げの販売店にご 連絡ください。

#### 新しいメモリーカードをフォーマット(初期化)する

新しいメモリーカードを初めて使用するときは、カメラでフォーマットする必要があります。

- *1.* カメラにメモリーカードを入れる(26ページ)
- *2.* 電源を入れて"MENU"をタッチする
	- •"MENU"が表示されていない場合は、"6"(しおり)をタッチして表示させてくださ い(41ページ)。
- *3.* 上下にドラッグ(14ページ)して"セットアップ"を選び、タッチする
- *4.* 上下にドラッグして、"フォーマット"をタッチする
- *5.*"フォーマット"をタッチし、"はい"をタッチする メモリーカードのフォーマットが開始されます。

#### 当 重要

- すでに静止画などが保存されているメモリーカードをフォーマットすると、その内容が すべて消去されます。フォーマットは普段行う必要はありませんが、画像の記録速度が 遅くなったなどの異常が見られる場合にフォーマットしてください。
- メモリーカードをフォーマットするときは必ずカメラでフォーマットしてください。パ ソコンでフォーマットすると処理速度が著しく遅くなります。またSDメモリーカード、 SDHCメモリーカード、またはSDXCメモリーカードの場合、SD規格非準拠となり、互換 性・性能等で問題が生じる場合があります。
- 新しいEye-Fiカードを初めて使用するときは、カードをフォーマットする前にカード内 に書き込まれているEye-Fiマネージャーのインストールファイルをパソコン上にコピー してからフォーマットしてください。
- Eye-Fiカードをフォーマットするときは、必要に応じてカード内のデータのバックアッ プを取ってください。

# 電源を入れる/切る

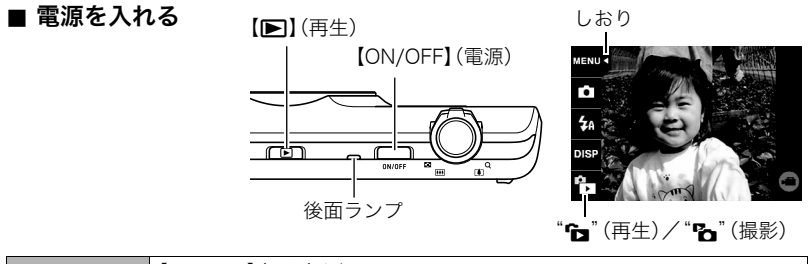

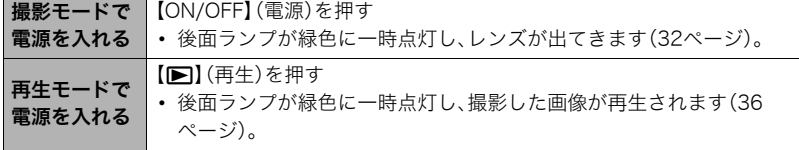

• レンズを押さえたりぶつけたりしないようにしてください。レンズを手で押さえ込んで レンズの動きを妨げると、故障の原因になります。

#### 撮影モードと再生モードを切り替える

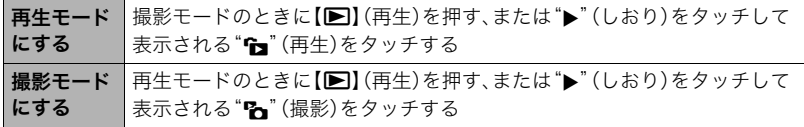

• 撮影モードから再生モードに切り替えると、約10秒後にレンズが収納されます。

#### ■ 電源を切る

【ON/OFF】(電源)を押します。

#### ■ 電池の消耗を抑える(オートパワーオフ)

電池の消耗を抑えるため、撮影モードでは約3分間、再生モードでは約5分間操作しないと 自動的に電源が切れます(オートパワーオフ機能)。

- 以下の状態のときは、オートパワーオフ機能は働きません。
	- カメラをパソコンなどの機器に接続しているとき
	- スライドショー中
	- 動画撮影・再生中

# カメラの正しい構えかた

シャッターを押すときにカメラがぶれ ると、きれいな画像が撮れません。 正しく構えてください。右の図のように 持ち、脇をしっかり締めてください。 シャッターを静かに押し、シャッターを 押し切った瞬間とその直後はカメラが 動かないようにしてください。特に暗い 場所で撮影するときはシャッター速度 が遅くなるので、注意してください。

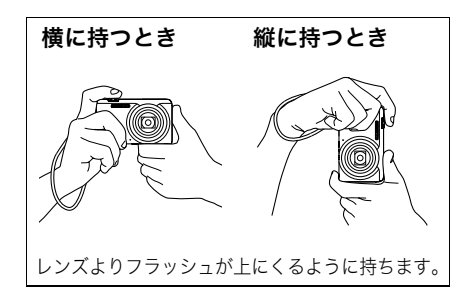

▌参考

- 指やストラップが図に示す部分をふさがないように してください。
- 誤ってカメラを落とすことのないように、必ずスト ラップを取り付け、ストラップに指や手首をかけて 操作してください。
- ストラップを持って本機を振り回さないでください。
- 付属のストラップは本機専用です。他の用途には使用 しないでください。

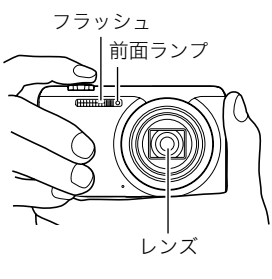

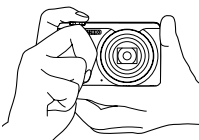

#### ِ ≨ 重要

• フラッシュに指がかかったり、近づきすぎないでくだ さい。フラッシュ撮影時、影が写りこんだりする原因 になります。

# 静止画を撮影する

本機には、目的に応じた撮影モード(42ページ)が複数搭載されており、撮影方法もさまざ まです。ここでは、オート撮影モードを使用した一般的な撮影方法を説明します。

# オート撮影モードを設定する

本機には2つのオート撮影モードがあり、目的に応じて切り替えることができます。

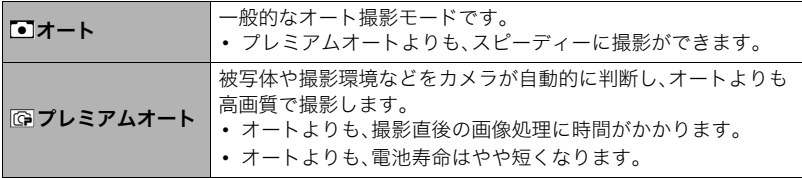

- *1.*【ON/OFF】(電源)を押して、電源を入れる
- *2.* 上から2番目のアイコン(撮影モード)をタッチす る

撮影モードのアイコンが表示されていない場合は、 "6"(しおり)をタッチして表示させてください。

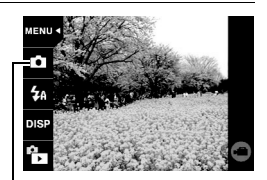

撮影モードのアイコン

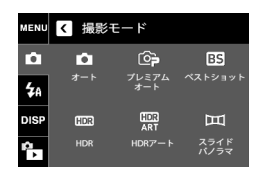

# 撮影する

*1.* カメラを被写体に向ける プレミアムオートで撮影しようとすると、カメラが検出

*3.*"オート"または"プレミアムオート"をタッチし

て、オート撮影モードを設定する

した撮影環境が画面右下に表示されます。

• ズームの倍率を変更できます。

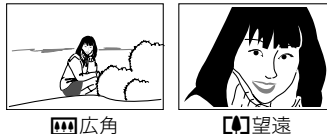

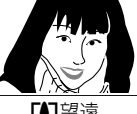

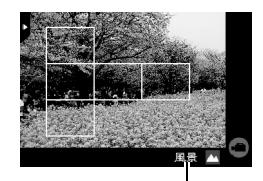

撮影環境

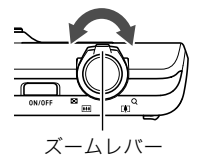

*2.* シャッターを半押ししてピン トを合わせる

> ピントが合うと"ピピッ"と音 がして、後面ランプとフォーカ スフレームが緑になります。

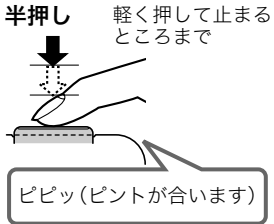

後面ランプ シャッターを半押しすると、カメラを向けている被写 体に対して自動的に露出やピントを合わせます。どの くらいの力で押し込むと半押しになるかを覚えるの

フォーカスフレーム

が、きれいな静止画を撮影するコツです。

シャッター

*3.* カメラを固定したままシャッターを最後まで押し込む 静止画が撮影されます。

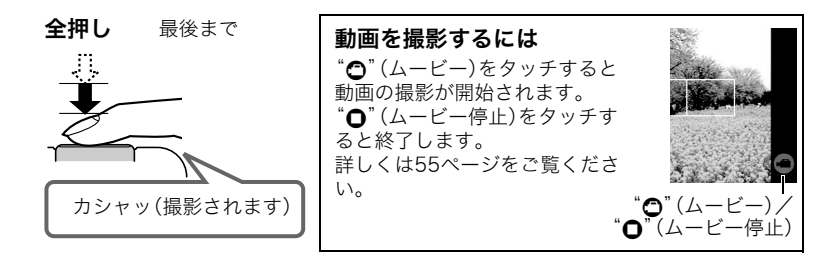

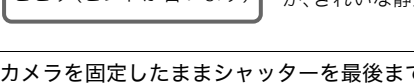

▌参考

- 画面をタッチして静止画を撮影することもできます(61ページ)。
- 撮影する静止画の画像サイズを設定することができます。詳しくは64ページをご覧くだ さい。

#### ■ ピントが合っていないとき

フォーカスフレームが赤のままで、後面ランプが緑に点滅しているときは、ピントが合って いません(被写体との距離が近すぎるときなど)。もう一度カメラを被写体に向けて、ピント を合わせてみてください。

#### ■ オートで撮影するとき

フォーカスフレームに入らない被写体にピントを合わせて撮影したい場合は、フォーカス ロック(72ページ)を使います。

#### ■ プレミアムオートで撮影するとき

- シャッター速度、ISO感度、絞り値などに加えて、カメラが次の機能なども自動的に作動 させて撮影します。
	- シャッターを半押しするまで常にオートフォーカス動作を行い、ピントを合わせ続け ます。
	- 画面の中でピントを合わせるべき場所をカメラが自動的に判断し、そこへピントを合 わせます。
	- 人物を撮影するときに、一度に最大10人まで人物の顔を検出し、ピントと明るさを合 わせて撮影します。
- プレミアムオートで撮影中はレンズの振動と動作音がしますが、故障ではありません。
- プレミアムオートで撮影すると、"プレミアムオート高画質化の処理中です しばらく お待ちください"と表示される場合があります。もしも画像処理時間が気になる場合は、 オートに切り替えて撮影することをおすすめします。
- プレミアムオートでは、撮影環境の検出が適切にできない場合があります。その場合は、 オートに切り替えて撮影してください。

# 撮影した静止画を見る

撮影した静止画を液晶モニターで見ることがで きます。

- 動画の再生方法については75ページをご覧く ださい。
- 1. 【p】(再生)を押す、または"f"(再生)を タッチして、再生モードにする

記録されている静止画の1つが液晶モニ ターに表示されます。

- "<del>f</del>"(再生)が表示されていない場合は、 "6"(しおり)をタッチして表示させてく ださい。
- 表示されている静止画についての情報も 表示されます(10ページ)。
- 情報表示を消して、静止画だけを見るこ ともできます(136ページ)。

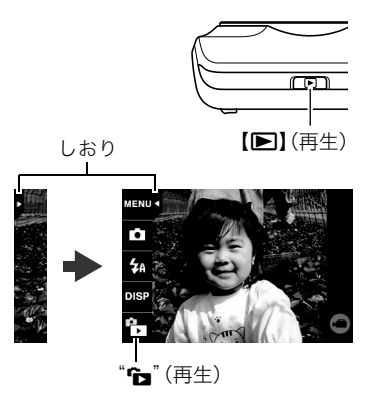

• ズームレバーを【「●】側にスライドしたり、液晶モニターをタッチしたりして、画像 を拡大して表示できます(80ページ)。大切な写真を撮影したときは、撮影した画像 を拡大表示して画像を確認することをおすすめします。

2. "<"">"をタッチ、または画像を左右にドラッグして、前後の静止画に切り替える • "<" ">"をタッチし続けると、画像を早送りできます。

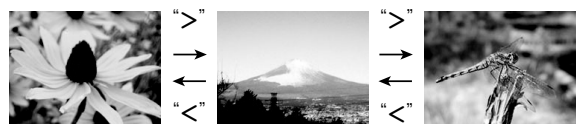
▌参考

• 再生モード時やメニュー画面を表示している最中にシャッターを押すと、撮影モードに 切り替わります。

# 撮影した静止画や動画を消去する

メモリーがいっぱいになっても、撮影した静止画や動画を消去することによりメモリーの 残り容量を確保して、また新しい写真撮影ができるようになります。

#### 当 重要

• 消去したファイルは元に戻せません。

# ■ 1ファイルずつ消去する

1. 再生モードにして"<"">"で消去したいファイルを表示させる

## 2. "<sup>th</sup>"をタッチする

- "m "が表示されていない場合は、"▶"(しおり)をタッ チして表示させてください。
- *3.*"1ファイル"をタッチする

選んだ画像が消去されます。

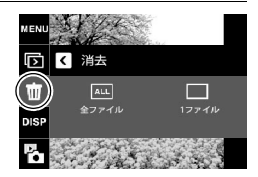

## すべてのファイルを消去する

## *1.* 再生モードにする

## 2. "<sup>tm</sup>"をタッチする

• "市"が表示されていない場合は、"▶"(しおり)をタッチして表示させてください。

## *3.*"全ファイル"をタッチする

## *4.*"消去"をタッチする

すべてのファイルが消去され、"ファイルがありません"と表示されます。

# 静止画撮影時のご注意

## 操作について

- 後面ランプが緑に点滅しているときに電池カバーを開けないでください。撮影した画像 が正しく保存されない、記録されている画像が壊れてしまう、カメラが正常に動作しな くなる、などの原因になります。
- 不要な光がレンズに当たるときは、手でレンズを覆って撮影してください。

### 撮影時の画面について

- 被写体の明るさにより、液晶モニターの表示の反応が遅くなったり、ノイズが出たりす ることがあります。
- 液晶モニターに表示される被写体の画像は、確認のための画像です。実際は、設定した撮 影モード(42ページ)で撮影されます。

#### 蛍光灯の部屋での撮影について

• 蛍光灯のごく微妙なちらつきにより、撮影画像の明るさや色合いが変わることがありま す。

# オートフォーカスの制限事項

- 次のような被写体に対しては、ピントが正確に合わないことがあります。
	- 階調のない壁など、コントラストが少ない被写体
	- 強い逆光のもとにある被写体
	- 明るく光っている被写体
	- ブラインドなど、水平方向に繰り返しパターンのある被写体
	- カメラからの距離が異なる被写体がいくつもあるとき
	- 暗い場所にある被写体
	- AF補助光が届かないほど遠くにある被写体
	- 手ブレをしているとき
	- 動きの速い被写体
	- 撮影範囲外の被写体
- ピントが合わない場合は、フォーカスロック(72ページ)やマニュアルフォーカス(70 ページ)で撮影してみてください。

# 撮影する(応用)

本機では、液晶モニターをタッチして、撮影に関しての設定を変更することができます。

### ■ 撮影項目を設定する

- *1.*【ON/OFF】(電源)を押して電源を入 れ、撮影モードにする
	- 再生モードの場合は、"P"(撮影)を タッチして、撮影モードに切り替えてく ださい。

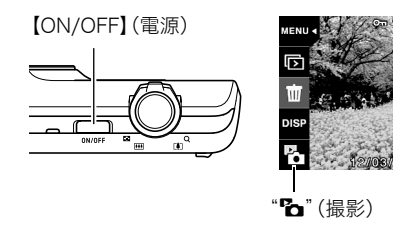

#### *2.* 設定したい項目をタッチする

- 左側のアイコンが表示されていない場合は、"▶"(しおり)をタッチして表示させてくだ さい。
- $\bigoplus$  しおり $(29 \times -\circ)$  $2x = 1$ (60ページ)※ 6撮影モード (42ページ) **4フラッシュ** 6情報表示切替 (136ページ) 6再生モード切替 (29ページ) 7ムービー (56ページ)
- (49ページ)

2 WENU  $\boldsymbol{\Omega}$ rô. 4 5 6 **7 8 8 8 8 9 10 10 10 11 8 9 10 11 8 9 10 11 8 9 10 11 8 9 10 11 8 9 10 11 8 9 10 11 8 9 10 11 8 9 10 11 8 9 10 11 8 9 10 11 8 9 10 11 8 9 10 11 8 9 10 11 8 9 10 11 8 9 10 11 8 9 10 11 8 9 10 11 8 9 10 11 8 9 10 11 8 9 1** 

 $\ddot{\mathbf{0}}$ 

※撮影モードによって使用できないメニュー項 目があります。

# 撮影モードを設定する

本機には、目的に応じたさまざまな撮影モードがあります。

- *1.* 撮影モードにして、上から2番目のアイコン(撮影 モード)をタッチする
	- 撮影モードのアイコンが表示されていない場合は、 "6"(しおり)をタッチして表示させてください。

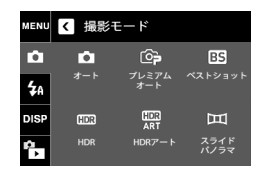

*2.* 使用したい撮影モードのアイコンをタッチする 選んだ撮影モードに設定されます。

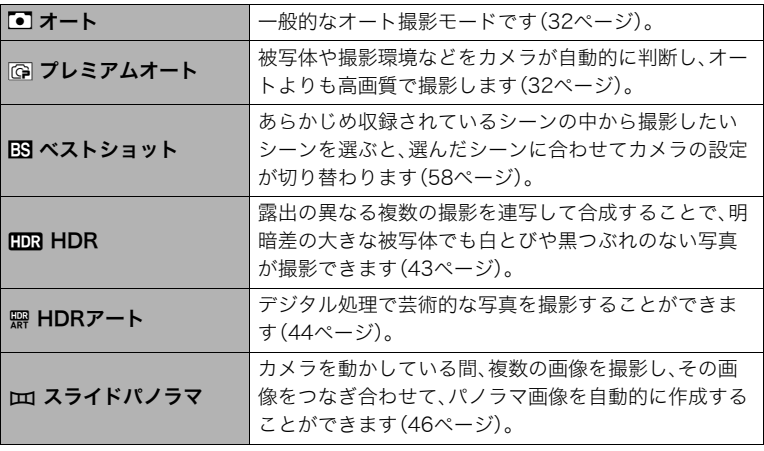

# デジタル処理で白とびや黒つぶれのない写真を撮影する(HDR)

露出の異なる複数の撮影を連写して合成することで、明暗差の大きな被写体でも白とびや 黒つぶれのない写真が撮影(HDR撮影:ハイダイナミックレンジ撮影)できます。

#### *1.* 撮影モードにして、上から2番目のアイコン(撮影モード)をタッチする

#### **2. "mm"**(HDR)をタッチする

#### *3.* シャッターを押して撮影する

- シャッターを押したあと、"処理中です しばらくお待ちください"とメッセージが 表示されるまでは撮影中ですので、そのままカメラ本体を動かさないでください。画 面にメッセージが表示されてからは、処理が終了するまでしばらく時間がかかりま すのでお待ちください。メッセージ表示中は撮影できません。
- この機能では記録する画像サイズは、3M(2048×1536 pixels)に固定されます。

#### ▌参考

- 本機では三脚を使用して撮影することをおすすめします。
- この機能での撮影では、フラッシュは自動的に"図"(発光禁止)になります。
- この機能での撮影では、通常より撮影範囲が狭くなります。
- 手ブレや被写体ブレをしている場合は、十分な効果が得られないことがあります。
- 撮影する環境や構図によっては、十分な効果が得られない場合があります。
- この機能での撮影では、デジタルズームは使用できません。

# デジタル処理で芸術的な写真を撮影する(HDRアート)

HDR撮影(43ページ)を応用した従来の写真表現を超えた作品が作れます。

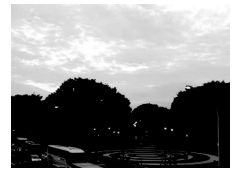

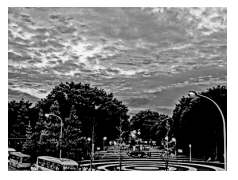

通常撮影時の画像 HDRアートで撮影した画像

- *1.* 撮影モードにして、上から2番目のアイコン(撮影モード)をタッチする
- **2. "**<br>
(HDRアート)をタッチする

## *3.* シャッターを押して撮影する

- シャッターを押したあと、"処理中です しばらくお待ちください"とメッセージが 表示されるまでは撮影中ですので、そのままカメラ本体を動かさないでください。画 面にメッセージが表示されてからは、処理が終了するまでしばらく時間がかかりま すのでお待ちください。メッセージ表示中は撮影できません。
- この機能では記録する画像サイズは、3M(2048×1536 pixels)に固定されます。

### ▌参考

- 本機では三脚を使用して撮影することをおすすめします。
- この機能での撮影では、フラッシュは自動的に"図"(発光禁止)になります。
- この機能での撮影では、通常より撮影範囲が狭くなります。
- 手ブレや被写体ブレをしている場合は、十分な効果が得られないことがあります。
- 撮影する環境や構図によっては、十分な効果が得られない場合があります。
- この機能での撮影では、デジタルズームは使用できません。

## ■ アート効果のレベルを調整する

アート効果のかかり具合を3段階で調整できます。

## *1.* 撮影モードを"HDRアート"にする

## *2.*"ART +2"をタッチする

- *3.* 設定したいレベルをタッチする
	- 0(off) $\sim$  +3(strong)

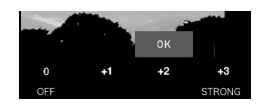

# *4.*"OK"をタッチする

# パノラマ画像を撮影する(スライドパノラマ)

カメラを動かしている間、複数の画像を撮影し、その画像をつなぎ合 わせて、レンズの広角度を超えたパノラマ画像を作成することができ ます。

- 合成した画像は、下記のサイズで保存されます。 スライド方向が右/左方向の場合:最大5120x720 pixels スライド方向が上/下方向の場合:最大1280x4320 pixels
- スライドパノラマ撮影ではズーム操作はできません。ワイド端に固定されます。
- パノラマ画像は、横方向で約240度、縦方向で約180度の角度で撮影できます。

#### *1.* 撮影モードにして、上から2番目のアイコン(撮影モード)をタッチする

- 2. "m"(スライドパノラマ)をタッチする
- *3.* スライドしたい方向(カメラを動かす方向)のアイ コンをタッチする スライド方向は、"■"(右)/ "■"(左)/ " "(上)/" "(下)の4種類があります。
- *4.* 被写体の端にカメラを向けてシャッターを半押し し、ピントを合わせる

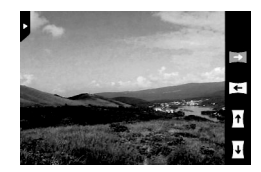

*5.* シャッターを全押しし、画面上に表示されるスライ ドカーソルが画面の端(スライド方向が右の場合は 右端)に着くまで、カメラを矢印の方向にゆっくり動 かす

- スライドカーソルが画面の端に着くまでカメラを動 かすと、画像の合成が始まります。
- カメラを動かすのを止めると、自動的に画像の合成 が始まります。カメラを動かすのを止めたあと、"処 理中です しばらくお待ちください"とメッセージ が表示されてから、処理が終了するまでしばらく時 間がかかりますのでお待ちください。メッセージ表 示中は撮影できません。

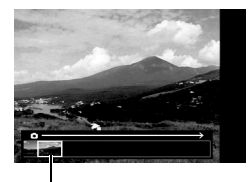

スライドカーソル

#### ▌参考

- 以下の場合は、スライドパノラマ撮影に適していません。
	- 電灯や太陽など、周囲と明るさの差が大きい被写体
	- 川、波、滝など、模様が常に変化する被写体
	- 空や砂浜など、似たような模様が続く被写体
	- 主な被写体とカメラとの距離が近い
	- 動いている被写体
- 以下の場合、スライドパノラマ撮影が中断されることがあります。
	- 被写体ブレ、または手ブレが大きい場合
	- カメラを動かす速度が早すぎた、または遅すぎた場合
- 撮影時にシャッターを半押ししてピント合わせをした場所の画像と、合成した他の画像 で明るさや色合い、ピント位置が極端に異なる場合、うまく撮影できないことがありま す。このような場合は、ピント合わせの位置を変えてみてください。
- 複数の画像を合成するため、合成後のつなぎ目が滑らかにならないことがあります。
- ちらつきのある光源(蛍光灯など)がある場所で撮影した場合、合成された画像の明るさ や、色合いが一定でなくなることがあります。
- 周囲が暗い状況で撮影した場合、画像がブレたり、撮影ができなかったりすることがあ ります。
- カメラは画面上の矢印の方向に同じ速度でゆっくり動かしてください。
- カメラは画面に表示される矢印に対して、できる限り平行に動かしてください。
- スライドパノラマ撮影時の露出とホワイトバランスは、シャッターを半押ししたときの 状態に固定されます。
- 連写撮影がうまくいかなかった場合は、エラーメッセージが表示されます。
- 動いている被写体を撮影したとき、うまく画像を合成できない場合があります。
- この機能での撮影では、フラッシュは自動的に"27"(発光禁止)になります。

# フラッシュを使う(フラッシュ)

*1.* 撮影モードにして上から3番目のアイコン(フラッシュ)を タッチする

フラッシュ

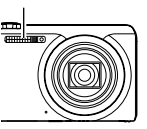

*2.* 使用したい発光方法のアイコンをタッチする

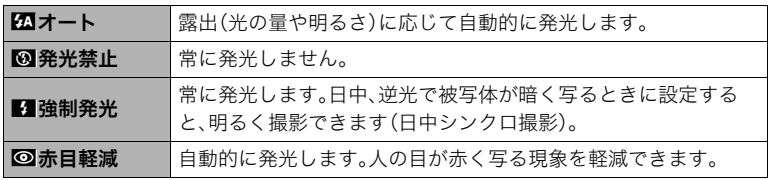

*3.* シャッターを押して撮影する

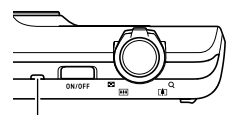

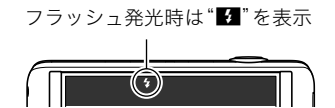

後面ランプ

フラッシュ充電中はオレンジ色に点滅します。

- 充電が完了してオレンジ色の点滅が消えるまでは、 次のフラッシュ撮影はできません。
- フラッシュが届く範囲については、164ページをご覧ください。

▌参考

- フラッシュが指やストラップで隠れないようにしてください。
- 被写体までの距離が遠すぎたり近すぎたりすると、適切な効果が得られません。
- フラッシュの充電時間(164ページ)は、使用条件(電池の状態や周囲の温度など)により 異なります。
- 暗い場所でフラッシュを"®"(発光禁止)にして撮影すると、シャッター速度が遅くな り、手ブレの原因になります。この場合、カメラを三脚などで固定してください。
- 赤目軽減機能では、フラッシュは露出に合わせて自動的に発光します。明るい場所では 発光しません。
- 外光や蛍光灯など他の光源があると、色味が変わることがあります。
- フラッシュ撮影が禁止されている場所では指示に従い、フラッシュを"図"(発光禁止)に 設定してください。

#### 赤目軽減について

夜や暗い室内などで人物をフラッシュ撮影したとき、目が赤く写ることがあります。これ は、フラッシュ光が目の網膜に反射するために起こる現象です。赤目軽減機能を使うと、フ ラッシュ撮影する前に赤目用プリ発光(写される人の瞳孔を小さくするためにフラッシュ が発光)をすることにより、人の目が赤く写ることを軽減します。また本機では、赤く写った 人の目を自動的に補正して保存します。

赤目軽減機能により撮影する場合は、下記の点に注意してください。

- 写される人がフラッシュを注視していないと効果がありません。
- 被写体までの距離が遠いと、効果が現れにくい場合があります。

# ズーム撮影する

本機のズームには光学ズーム、HDズーム、超解像ズーム、デジタルズームがあります。最大 倍率は画像サイズの設定によって異なります。

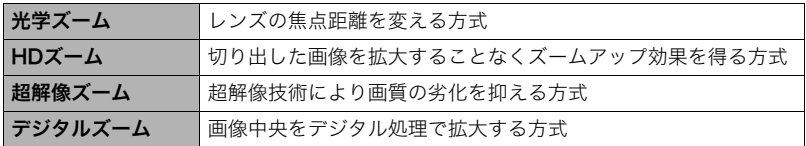

*1.* 撮影モードにして、ズームレバーをスライドさせる

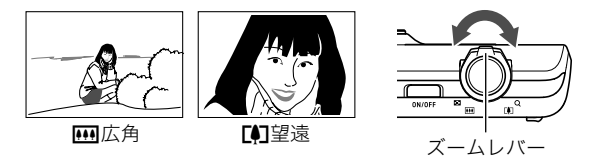

【w】(広角):被写体が小さくなり、写る範囲が広くなります。 【z】(望遠):被写体が大きくなり、写る範囲が狭くなります。

*2.* シャッターを押して撮影する

#### ▲ 重要

• タイムスタンプ(129ページ)を設定して撮影すると、デジタルズーム/HDズーム/ 超解像ズームは働きません。

▌参考

- 望遠で撮影するときは、手ブレがおきやすくなるため三脚の使用をおすすめします。
- 光学ズームを働かせると、レンズの絞り値が変わります。

# ズームバーの見かた

ズーム中は、ズームバーでおおよその倍率が確認できます。

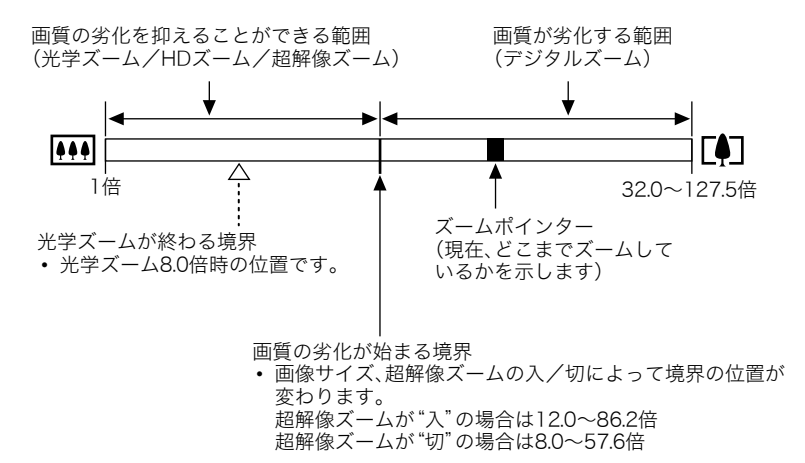

## ■ ズーム時のアイコンの変化について

ズーム倍率によって画面上に表示されるアイコンが変化します。

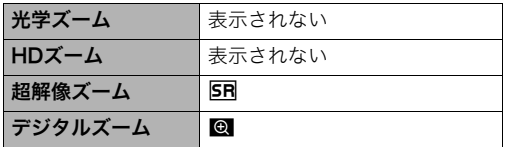

## ■ ズーム倍率について

デジタルズームの倍率は画像サイズ(64ページ)、超解像ズームの入/切によって異なりま す。

| 画像サイズ | 画質の劣化を抑えることができる最大倍率 |          |        |
|-------|---------------------|----------|--------|
|       | 超解像ズーム:切            | 超解像ズーム:入 | 総合最大倍率 |
| 16M   | 8.0倍                | 12.0倍    | 32.0倍  |
| 3:2   | 8.0倍                | 12.0倍    | 32.0倍  |
| 5M    | 14.4倍               | 21.6倍    | 57.6倍  |
| VGA   | 57.6倍               | 86.2倍    | 127.5倍 |

# 静止画の画質劣化を抑えてズーム範囲を広げる(超解像ズーム)

超解像技術により、画質の劣化を最小限に抑えることができるズームの範囲を広げること ができます。超解像ズームが有効な倍率の範囲については53ページをご覧ください。

#### *1.* 撮影モードにして"MENU"をタッチする

*2.* 画面を上下にドラッグして"超解像ズーム"を表示させる

*3.*"超解像ズーム"をタッチする

## *4.*"入"をタッチする

#### ▌参考

- この機能はきめ細かい模様などを撮影するときに効果があります。
- 動画撮影時は機能しません。
- 超解像ズームでは、下記の機能は使用できません。 ベストショット撮影の一部、HDR、HDRアート、スライドパノラマ

# 動画を撮影する

- ここでは、動画(ムービー)の撮影方法を説明します。
- 本機では、以下の撮影モードで動画を撮影できます。 – オート
	- プレミアムオート
	- ベストショット
- *1.* 撮影モードにして"MENU"をタッチする
	- "MENU"が表示されていない場合は、"▶" (しおり)を タッチして表示させてください。

"MENU"

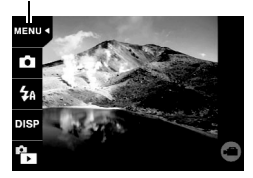

- *2.* 画面を上下にドラッグして"動画画質"を表示させて、タッチする
- *3.* 設定したい画質をタッチする

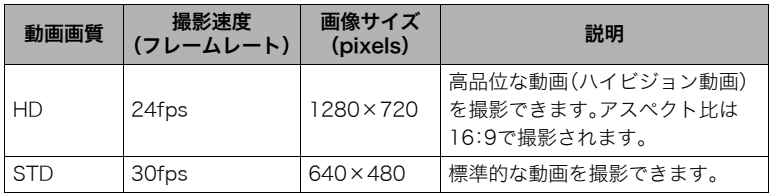

*4.*"MENU"をタッチ、またはシャッターを押してメニュー画面を閉じる

*5.*"b"(ムービー)をタッチする

撮影が開始されます。

- 撮影中は音声(モノラル)も録音されます。
- 撮影中に" $\mathbf{P}$ "をタッチすると、撮影可能な残り時間 が"R"とともに表示されます。もう一度タッチする と、撮影時間に戻ります。
- **6. "○**"(ムービー停止)をタッチして撮影を終了する
	- 撮影可能な動画は、1ファイル最大4GBまでです。こ れを越えると自動的に撮影は終了します。

#### 動画撮影時の手ブレ軽減

手ブレを軽減しながら動画撮影することができます。ただし、ブレ軽減できるのは手ブレだ けで、被写体ブレには効果がありません。

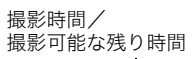

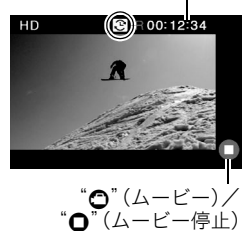

#### 当 重要

- 動画を長時間撮影した場合、本機は若干熱を持ちますが、故障ではありません。
- 動画では音声も同時に記録されますので、次の点に注意してくださ い。
	- 指などでマイクをふさがないでください。
	- 録音の対象がカメラから遠くに離れると、きれいに録音されませ  $h<sub>o</sub>$
- 極端に明るい被写体を撮影しようとすると、液晶モニターの画像 に、縦に尾を引いたような光の帯や画面にピンク色が表示される場 合(スミア現象)がありますが、故障ではありません。

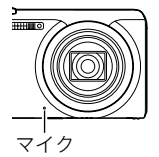

- 内蔵メモリーを使用して動画を撮影するとコマ落ちします。動画を撮影する場合は内蔵 メモリーではなく高速なメモリーカードをご使用ください。
- 使用するメモリーカードによっては、記録時間がかかるため、コマ落ちする場合があり ます。コマ落ちしている場合は、画面に表示されているムービーアイコンが黄色になり ます。動作確認済みのメモリーカードについては、カシオデジタルカメラオフィシャル Webサイト(http://casio.jp/dc/)内のサポートページにある「サポート情報」内の「他社 製SDメモリーカード/マルチメディアカード動作確認一覧」をご覧ください。

#### ▌参考

- 動画撮影時は超解像ズームは無効です(51ページ)。
- アップで撮影したり、高倍率ズームにすると、画像のブレが目立つ場合があります。ブレ を防止するためには、三脚を使用することをおすすめします。

# 撮りたいシーンを選んで撮影する(ベストショット)

さまざまな撮影シーンがカメラに収録されています。各シーンには被写体や撮影条件に 合った最適なカメラの設定が記録されています。望みのシーン(ベストショット)を選ぶだ けで最適なカメラの設定が完了します。

## ■ 操作方法

- *1.* 撮影モードにして、上から2番目のアイコン(撮影 モード)をタッチする
	- 撮影モードのアイコンが表示されていない場合は、 "6"(しおり)をタッチして表示させてください。
- *2.*"b"(ベストショット)をタッチする ベストショットのシーン一覧が表示されます。

*3.* 撮影したいシーンをタッチする

- 画面右上に表示される"∩"をタッチしてからベス トショットのシーンをタッチすると、そのシーンの 詳しい内容が表示されます。
- **4.** 静止画を撮影するときはシャッターを押し、動画を撮影するときは"○"(ムー ビー)をタッチする

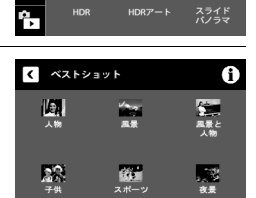

**65** 

プレミアム

**LER** 

**BS** 

 $m$ 

MENU < 撮影モード

 $x - b$ 

**HDR** 

r. m

 $4a$ nist

## ■ ベストショット撮影の注意

- シーンに使用されているサンプル画像は本機で撮影されたものではありません。
- 被写体の条件によっては、十分な効果が得られなかったり、正しく撮影されない場合が あります。
- 選んだシーンの設定内容は変更することができますが、シーンを選び直したり電源を入 れ直すと、設定内容は初期状態に戻ります。
- •"夜景"などの一部のシーンではシャッター速度が遅くなります。このシーンでは画像に ノイズが発生するため、自動的にノイズ低減処理をしています。後面ランプが緑色に点 滅している間はキー操作をしないでください。また、手ブレを防ぐため、三脚の使用をお すすめします。

# よりよい撮影のための設定

本機では、メニューを操作してさまざまな設定ができます。

# 撮影メニューを使う

#### ■ メニュー画面の操作例

*1.* 撮影モードにして"MENU"をタッチする

メニュー画面が表示されます。

- "MENU"が表示されていない場合は、"▶"(しおり) をタッチして表示させてください。
- メニューの内容は、撮影モードと再生モードで異な ります。

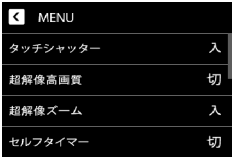

- *2.* 画面を上下にドラッグして設定したい項目を表示させる
- *3.* 設定したい項目をタッチする
- *4.* 画面の表示に従って内容を設定する
	- •"MENU"をタッチまたはシャッターを押すと、メニュー操作を中断し、メニューを 消します。

▌参考

• オート撮影モード(32ページ)をプレミアムオートに設定すると、一部のメニューは使用 できなくなります。

#### ■ メニュー操作の本書記載について

本書ではメニュー操作の手順を下記のように記載します。記載の順に画面をタッチしてく ださい。

操作手順: 撮影モードにする → MENU → タッチシャッター

## 画面をタッチして撮影する(タッチシャッター)

|操作手順: 撮影モードにする → MENU → タッチシャッター

画面をタッチして静止画を撮影することができます。

*1.*"入"をタッチする

## *2.* カメラを被写体に向ける

*3.* 撮りたいタイミングで、画面をタッチする

ピントが合い、撮影されます。

• タッチシャッターを"入"に設定していても、シャッターを押して撮影することがで きます。

▌参考

- 撮影モードを"オート"にすると、タッチした位置にピントが合います。
- 撮影モードを"プレミアムオート"にすると、自動的にピントを合わせるべき場所にピン トが合います。

## 質感と解像感を高めた静止画を撮影する(超解像高画質)

### 操作手順: 撮影モードにする → MFNU → 超解像高画質

超解像技術の応用により、画像を輪郭部分、細かい模様部分、平坦な部分の3つに分類し、 それぞれに最適な処理を行うことで、質感と解像感を高めた静止画を撮影することができ ます。

- この機能はきめ細かい模様などを撮影するときに効果があります。
- "超解像高画質"を"入"にすると"**SR**"が表示されます。
- 超解像高画質はデジタルズームを含むすべてのズーム領域で効果があります。
- 動画撮影時は機能しません。
- 超解像高画質では、下記の機能は使用できません。 ベストショット撮影の一部、HDR、HDRアート、スライドパノラマ

# 静止画の画質劣化を抑えてズーム範囲を広げる(超解像ズーム)

#### 操作手順: 撮影モードにする → MENU → 超解像ズーム

詳しくは54ページをご覧ください。

## セルフタイマーを使う(セルフタイマー)

#### 操作手順: 撮影モードにする → MENU → セルフタイマー

シャッターを押してから一定の時間後にシャッターが切れる(撮影される)ようにすること ができます。

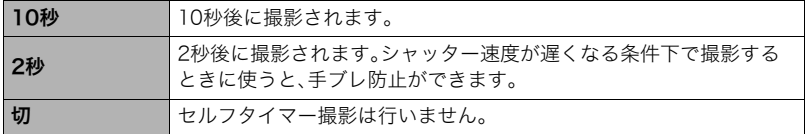

• 設定した時間をカウントしている最中は前面ランプが点滅します。

• カウントダウン中にシャッターを押すと、セルフタイマーを解除す ることができます。

前面ランプ

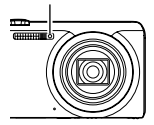

▌参考

• セルフタイマーが使用できない撮影機能 スライドパノラマ

# 静止画サイズを変更する(静止画サイズ)

#### 操作手順: 撮影モードにする → MENU→ 静止画サイズ

撮影する静止画の画像サイズを設定できます。

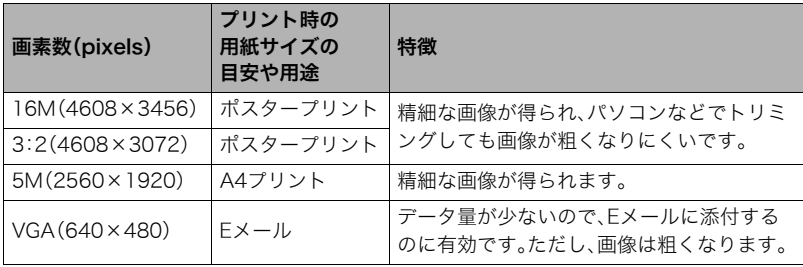

- お買い上げいただいたときは、16M(1600万画素・pixels)で撮影するように設定されて います。
- 3:2を選ぶと、プリント用紙の一般的な横縦の比率(3:2)に合うように、画像を3:2の比 率で撮影します。
- プリント用紙のサイズは、あくまでも参考のサイズとお考えください(印刷解像度が 200dpiの場合)。

### ■ 画素について

デジタルカメラの画像は、小さな点(画素・pixels) の集まりでできています。

画素数は、数が多いほど精細な写真が撮れます が、サービスサイズ(L版)へのプリント、Eメール に添付して送る、パソコンの画面で見る、などの 用途では画素数が少なくても良い場合がありま す。

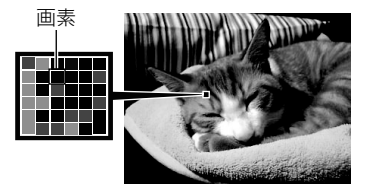

## ■ 画像サイズについて

その画像がいくつの画素でできているかを示すもので、横×縦の画素数で表します。

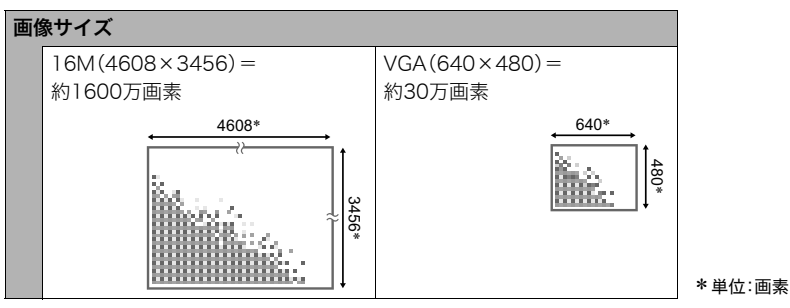

## サイズを決める目安

画像サイズが大きいほど画素数が多くなり、メモリーに保存できる枚数が少なくなります。

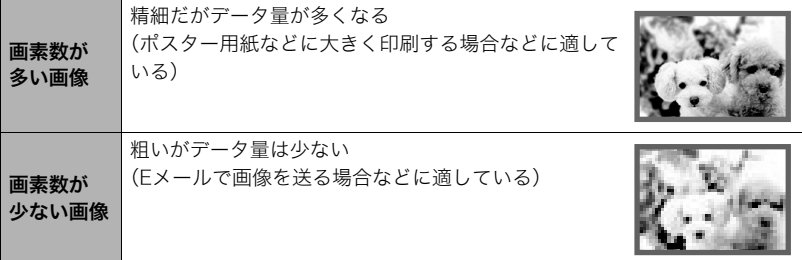

- 静止画サイズと保存できる枚数→161ページ
- 動画の画像サイズについて→55ページ
- 撮影済み静止画の画像サイズを小さくする(リサイズ)→88ページ

## 動画の画質を設定する(動画画質)

操作手順: 撮影モードにする  $\rightarrow$  MENU  $\rightarrow$  動画画質 詳しくは55ページをご覧ください。

# 明るさを補正する(EVシフト)

#### 操作手順: 撮影モードにする → MFNU → FVシフト

撮影時の明るさに応じて、露出値(EV値)を手動で補正することができます。

- 露出補正値:-2.0EV~+2.0EV
- 補正単位:1/3EV

## *1.* 設定したい値をタッチする

• 露出補正値を元に戻したいときは、"0.0"に設定してください。

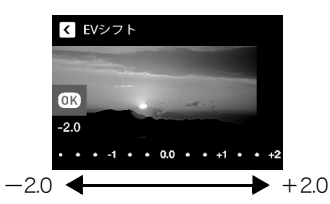

-方向に補正。黒い物の撮影や晴天 の野外などの撮影に向きます。

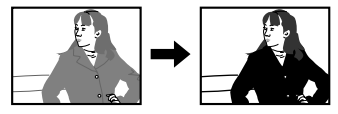

+方向に補正。白い物の撮影や逆光 での撮影に向きます。

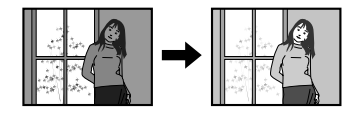

## *2.*"OK"をタッチする

露出値が補正されます。次に露出補正を変えるまで、設定した露出補正値で撮影できま す。ただし、電源を切ると設定は"0.0"に戻ります。

▌参考

• 明るすぎたり、暗すぎたりするときは、露出補正ができない場合があります。

## 色合いを調整する(ホワイトバランス)

## 操作手順: 撮影モードにする → MENU → ホワイトバランス

曇りの日に写真を撮ると被写体が青っぽく写る、または白色蛍光灯の光で撮ると被写体が 緑がかって写るなどの現象を防ぎ、光源に合わせて被写体を自然な色合いで撮影できるよ うに調整します。

## *1.* 設定したい撮影条件をタッチする

タッチした撮影条件を、液晶モニターで確認できます。

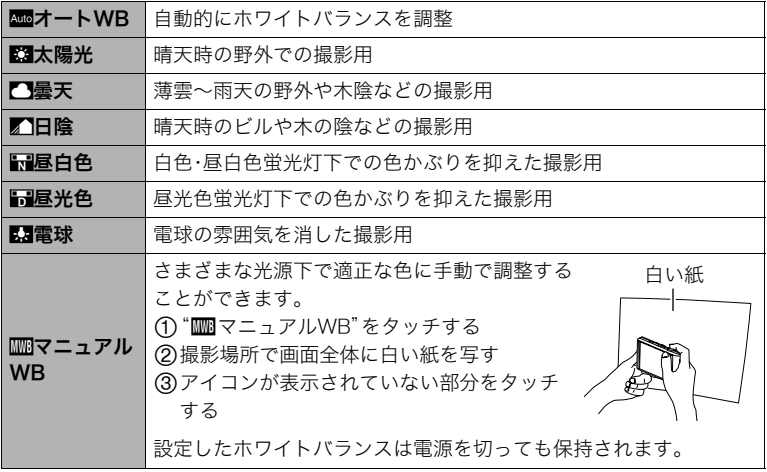

•"‡オートWB"では、被写体の中から白色点を自動的に判断します。被写体の色や 光源の状況によってはカメラが白色点の判断に迷い、適切なホワイトバランスに調 整されないことがあります。この場合は、太陽光、曇天などの撮影条件を指定してく ださい。

*2.*"OK"をタッチする

## ISO感度を変える(ISO感度)

#### 操作手順: 撮影モードにする → MENU → ISO感度

ISO感度とは、光に対する感度を表したものです。

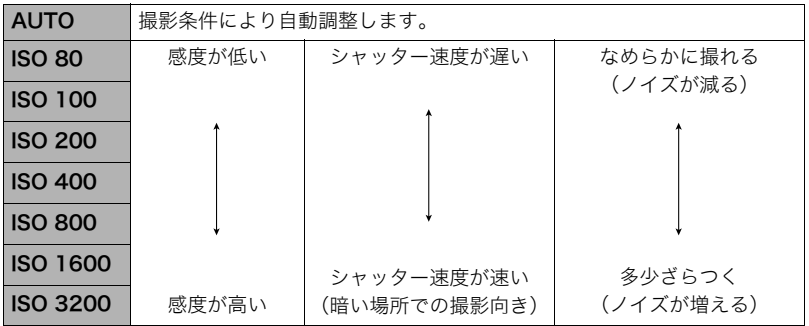

• ISO感度を高い値に設定すると、ノイズが多少増えます。

• ISO感度を高い値に設定すると、ノイズ低減処理のために、撮影が終了するまでの時間が 長くなります。その間は操作しないでください。

# 画像の明るさを最適化する(ライティング)

#### 操作手順: 撮影モードにする → MENU → ライティング

明るい所と暗い所の明るさのバランスを最適に調整して撮影できます。

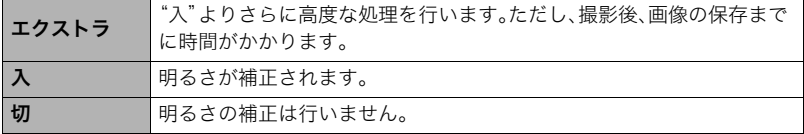

# ピントの合わせ方を変える(フォーカス方式)

#### 操作手順: 撮影モードにする → MENU → フォーカス方式

フォーカス方式を変えると、より確実にピントを合わせることができます。

| 設定項目                    | 用途                 | ピントの合わせかた |                         | ピントが合う距離※1                 |    |
|-------------------------|--------------------|-----------|-------------------------|----------------------------|----|
|                         |                    | 静止画       | 動画                      | 静止画                        | 動画 |
| $AF(\pm - 1)$<br>フォーカス) | 一般的な撮影             | 自動        |                         | 約5cm~∞(無限遠)(W端)            |    |
| マクロ                     | 近くのものを<br>撮影       |           |                         | 約2cm~約50cm<br>(W端から7段ズーム時) |    |
| スーパーマクロ                 | 近くのものを<br>大きく撮影    |           |                         | 約2cm~約50cm                 |    |
| MF(マニュアル<br>フォーカス)      | 手動でピントを<br>合わせたい場合 |           | 約5cm~∞(無限遠)(W端)※2<br>手動 |                            |    |

<sup>※1</sup> ピントが合う距離はレンズ表面からの距離です。 ※2 最短距離は光学ズームの位置で変わります。

#### スーパーマクロについて

被写体にもっとも近寄って撮影できる状態に光学ズームを固定することにより、被写体を より近くで、より大きく撮影することができます。

#### ▌参考

• スーパーマクロに設定するとズーム状態は固定され、ズームレバーをスライドさせても ズームは作動しなくなります。

## マニュアルフォーカス時のピント合わせ方法

- *1.* ピントを合わせたい被写体を黄色枠に入れる
- *2.*"W"をタッチする

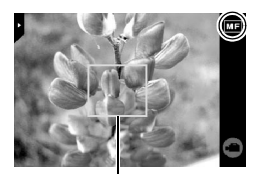

ピント合わせの黄色枠

- **3.** 液晶モニターを見ながら"+"(近く)または"-" (遠く)をタッチしてピントを合わせる。
	- このとき、ピント合わせがしやすいように拡大表示 になります。"□"をタッチする、または約3秒間操 作をしないと、手順1の画面に戻ります。

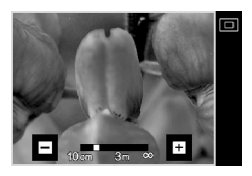

#### ▌参考

- 被写体がオートフォーカスの範囲よりも近距離にあり、ピントが合わない場合には、自 動的にマクロの範囲までピント調整します(オートマクロ)。
- 被写体がマクロの範囲より遠距離にあり、ピントが合わない場合には、自動的にオート フォーカスの範囲までピント調整します(オートマクロ)。
- マクロ(接写)でフラッシュ撮影すると、フラッシュの光がレンズ部にさえぎられて、画 像にレンズ部の影が映し込まれることがあります。

#### フォーカスロックについて

フォーカスフレームに入らない被写体にピントを合わせて ピントを合わせたい被写体 撮影したいときは、フォーカスロックを使います。

*1.* ピントを合わせたい被写体をフォーカスフレーム に入れて、シャッターを半押しする

- *2.* シャッターを半押ししたまま、撮影したい構図に カメラを動かす
- *3.* シャッターを最後まで押し込む

#### ▌参考

- フォーカスロックと同時に露出(AE)もロックされます。
- タッチシャッターが"入"のときは、フォーカスフレーム は表示されません。

# 常にオートフォーカスを動作させる(コンティニュアスAF)

#### 操作手順: 撮影モードにする → MFNU → コンティニュアスAF

"入"にすると、静止画撮影時はシャッターを半押しするまで常にオートフォーカス動作を 行い、ピントを合わせ続けます。

- シャッターを半押しする前は画面の中央にピントを合わせ続けます。
- コンティニュアスAFで撮影中はレンズの振動と動作音がしますが、故障ではありませ ん。

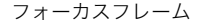

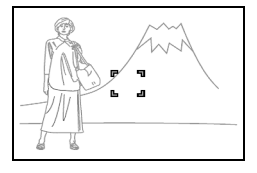
### ピント合わせを補助するライト(AF補助光)

#### 操作手順: 撮影モードにする → MFNU → AF補助光

暗い場所での撮影のときなど、ピント合わせをしやすくするために、 シャッター半押し時に必要に応じて前面ランプがAF補助光として発光 します。至近距離で人物撮影をするときなどは"切"に設定することをお すすめします。

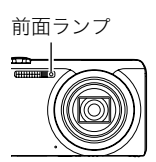

#### 当 重要

• 前面ランプをのぞいたり、人の目に当てないでください。

### 手ブレや被写体ブレを軽減する(手ブレ補正)

#### |操作手順: 撮影モードにする → MENU → 手ブレ補正

遠くの被写体を望遠で撮影したり、動きの速い被写体を撮影したり、薄暗い場所で撮影した りするときに画像がぼやけたり流れて見えることがあります。これはシャッターを押すと きにカメラが動いたり(手ブレ)、被写体の動きが速すぎる(被写体ブレ)ことが原因です。手 ブレ補正の機能を使って、このようなブレを少なくすることができます。本機には、「CCD シフト方式手ブレ補正機能」と、「高感度被写体ブレ軽減機能」が搭載されています。このふ たつを最適に組み合わせて手ブレや被写体ブレを軽減することができます。

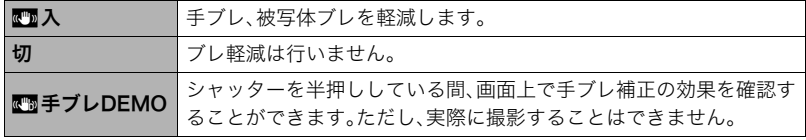

#### ▌参考

- 動画撮影時は手ブレ補正だけが動作します。
- •"入"に設定時は、シャッターを半押ししても、画面上にISO感度、絞り、シャッター速度が 表示されません(撮影直後の画像確認画面に表示されます)。
- •"入"で撮影した画像は、多少ざらついた感じがしたり解像感が劣る場合があります。
- 手ブレや被写体ブレが大きい場合、ブレを軽減できない場合があります。
- 三脚使用時は、手ブレ補正が正常に動作しません。"手ブレ補正"の設定を"切"に設定し てください。

### 撮影直後の画像を表示する(撮影レビュー)

#### 操作手順: 撮影モードにする → MENU → 撮影レビュー

- "入"にすると、撮影直後の画像が約1秒間表示されます。
- 絞り値、シャッター速度、ISO感度は、AE(自動露出)が適正でない場合、各値がオレンジ 色で表示されます。

# 静止画や動画を再生する

### 撮影した静止画を見る

操作方法については36ページを参照してください。

### 撮影した動画を見る

- 1. 【▶】(再生)を押す、または"f"(再生)を タッチして、再生モードにする
	- "fa"(再生)が表示されていない場合は、 "6"(しおり)をタッチして表示させてく ださい。
- 2. "<"">"をタッチ、または画像を左右に ドラッグして、再生したい動画(ムー ビー)を表示させる

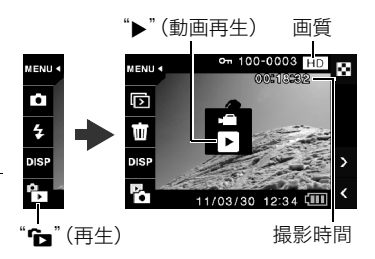

• "<" ">"をタッチし続けると、画像を早送りできます。

3. "▶"(動画再生)をタッチして、再生を始める

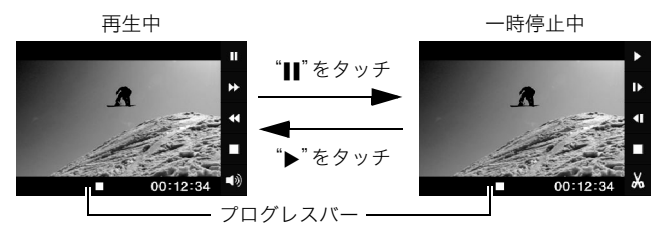

### 動画の再生中にできること

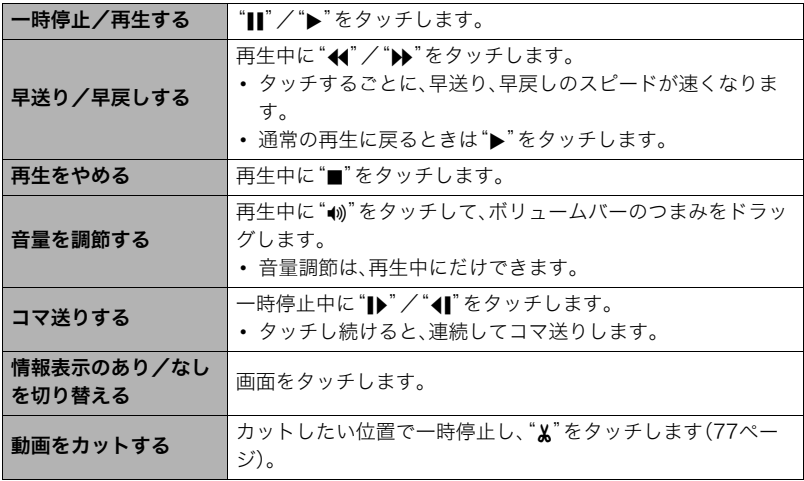

• このカメラで撮影した動画以外は、再生できない場合があります。

### 動画をカットする(ムービーカット)

動画の一部をカット(削除)できます。

*1.* 再生モードにして、カットしたい動画を再生する

*2.* カットしたい位置で"|"をタッチして、一時停止する

### 3. " <" をタッチする

*4.* カットしたい範囲をタッチする

![](_page_76_Picture_90.jpeg)

*5.*"カット"をタッチする

カットには、しばらく時間がかかります。"処理中です しばらくお待ちください"の表 示が消えるまで待ってください。カットする動画が長いときは時間がかかることがあ ります。

#### ★ 重要

• カット編集すると、元の動画は残りません。一度カットすると、カットした場面を元に戻 すことはできません。

#### ▌参考

- 5秒未満の短い動画は、カットできません。
- このカメラで撮影した動画以外は、ムービーカットできません。
- カットしようとしている動画ファイルよりも残りのメモリー容量が少ない場合は、ムー ビーカットできません。不要なファイルを消去するなどして、残りのメモリー容量を増 やしてください。
- 動画を二つに分けたり、二つの動画を一つにすることはできません。

### 撮影したパノラマ画像を見る

- 1. 【▶】(再生)を押す、または"← "(再生)をタッチして、再生モードにする
- 2. "<"">"をタッチ、または画面を左右にドラッグし て、再生したいパノラマ画像を表示させる
	- タッチし続けると、早送りができます。

![](_page_77_Picture_9.jpeg)

3. "▶"をタッチして、パノラマ画像を再生する

パノラマ画像が、左右または上下にスクロールして再 生されます。

#### 再生中にできること

![](_page_77_Picture_133.jpeg)

• パノラマ画像は下記の機能が使用できません。 ダイナミックフォト、ムービーへ変換、ムービーカット、トリミング、リサイズ、回転表示

### 自動的にページ送りして楽しむ(スライドショー)

すべての画像を自動的にページ送りして表示することができます。

#### **1.** 再生モードにして、"In"をタッチする

スライドショーが開始されます。

• "Int"が表示されていない場合は、"▶"(しおり)を タッチして表示させてください。

![](_page_78_Picture_5.jpeg)

#### ▌参考

- 画面の切り替わり中は操作できません。
- 本機以外で撮影した画像では、切り替わる間隔が長くなる場合があります。
- 通常表示(1枚表示)に戻す場合は、画面をタッチしてください。

### 画像を一覧表示する

複数の画像を一度に表示できます。

**1.** 再生モードにして、"■■"をタッチする

画像が一覧表示されます。

- ズームレバーを【|441】(日)側にスライドして、画像 を一覧表示させることもできます。
- "∧""∨"をタッチ、または画面を上下にドラッグす ると、前後の画像を表示します。
- 通常表示(1枚表示)で見たいときは、見たい画像ま たは"□"をタッチしてください。
- 動画は先頭の画像が表示されます。

![](_page_78_Picture_18.jpeg)

### 画像を拡大して表示する

静止画やパノラマ画像を8倍まで拡大して表示できます。

- 画像のサイズによっては、拡大できる倍率が異なる場合があります。
- **1.** 再生モードにして"<"">"をタッチ、または画面を左右にドラッグして再生した い画像を表示させる

*2.* 2本の指でタッチしながら指を広げる(15ページ)

画像が拡大表示されます。

- ズームレバーを【【4】】(Q)側にスライドして、画像を 拡大表示させることもできます。
- 画面をドラッグして、拡大表示される位置を変える ことができます。
- 2本の指でタッチしながら指を狭めると、縮小表示さ れます(15ページ)。
	- 液晶モニターに情報を表示しているときは、画像 の右下に拡大されている位置が表示されます。
- 拡大中に"く"">"をタッチすると、静止画拡大倍率 を保ったまま、次の画像を見ることができます。
- 通常表示(1枚表示)に戻す場合は、"■"をタッチし てください。

![](_page_79_Figure_12.jpeg)

拡大倍率

拡大されている位置

### テレビで静止画や動画を見る

- *1.* 付属のAVケーブルでカ メラとテレビをつなぐ
	- AVケーブル接続時は、 ケーブルのコネクタを カチッとクリック感が あるまでカメラへ押し 込んでください。完全に 挿入しないと、通信不良 や製品の故障の原因と なります。
	- 完全に挿入しても、イラ ストのようにコネクタ の金属部が見えます。

![](_page_80_Picture_4.jpeg)

*2.* テレビの映像入力を"ビデオ入力"に切り替える

テレビに映像入力が2つ以上ある場合は、カメラをつないだ映像入力を選んでください。

3. 【▶】(再生)を押してカメラの電源を入れる

テレビの画面に画像が表示されます。

カメラの画面にはリモコン画面が表示されます。

- 画面の横縦比とビデオ出力の方式を変更できます(134ペー ジ)。
- リモコン画面の内容は、テレビに表示している画像の種類に よって変わります。

![](_page_81_Picture_5.jpeg)

#### *4.* カメラの画面をタッチして操作する

#### ▌参考

- 音声はモノラルになります。
- 音声は最大で出力されます。はじめにテレビの音量を小さくしておき、テレビ側で音量 を調節してください。

#### カメラの画像をDVDレコーダーやビデオデッキに録画する

例として、付属のAVケーブルを次のように接続します。

- DVDレコーダーやビデオデッキ側:映像入力端子、音声入力端子
- カメラ側:USB/AV接続端子

このとき、カメラでスライドショーを実行すれば、静止画や動画を記録した思い出のDVD やビデオテープが簡単に作れます。

DVDレコーダーやビデオデッキから出力される画像の見方や録画方法については、それぞ れの機器の取扱説明書をご覧ください。

# 再生時のその他の機能(再生機能)

ここでは再生モードで操作や設定ができるメニュー項目について説明します。

### 再生メニューを使う

#### ■ メニュー画面の操作例

*1.* 再生モードにして"MENU"をタッチする

メニュー画面が表示されます。

- "MENU"が表示されていない場合は、"▶"(しおり) をタッチして表示させてください。
- メニューの内容は、撮影モードと再生モードで異な ります。

![](_page_82_Picture_100.jpeg)

#### *2.* 設定したい項目をタッチする

#### *3.* 画面の表示に従って内容を設定する

•"MENU"をタッチすると、メニュー操作を中断し、メニューを消します。

#### ■ メニュー操作の本書記載について

本書ではメニュー操作の手順を下記のように記載します。記載の順にアイコンをタッチし てください。

#### 操作手順: 再生モードにする → MENU → プロテクト

### ファイルを消去できないようにする(プロテクト)

操作手順: 再生モードにする → MENU → プロテクト

撮影した画像を消去できないようにすることができます。 • プロテクトがかかった画像には、"■ が表示されます。

![](_page_83_Picture_3.jpeg)

![](_page_83_Picture_107.jpeg)

卷重要

• プロテクトをかけたファイルでも、フォーマット操作(134ページ)を行うと、消去されて しまいます。

### ファイルをコピーする(コピー)

#### 操作手順: 再生モードにする → MENU → コピー

内蔵メモリーからメモリーカードへ、またはメモリーカードから内蔵メモリーへ、ファイル をコピーすることができます。

![](_page_84_Picture_83.jpeg)

▌参考

• コピーできるのは、カメラで撮影した静止画、動画ファイルだけです。

### 赤目を補正する(赤目補正)

### 操作手順: 再生モードにする → MENU → 赤目補正

夜や暗い室内などで人物をフラッシュ撮影したとき、目が赤く写ることがあります。これ は、フラッシュ光が目の網膜に反射するために起こる現象です。赤目補正機能を使うと、フ ラッシュ撮影によって赤く写ってしまった目を正常な色に補正します。

![](_page_85_Picture_65.jpeg)

#### ▌参考

- 補正前の画像はそのまま残ります。
- 小さく写った顔や横を向いた顔の赤目は補正できない場合があります。
- 赤目の状態によっては十分な補正効果が得られない場合があります。

### 静止画の一部を切り抜く(トリミング)

操作手順: 再生モードにする → MFNU → トリミング 撮影した静止画の一部を切り抜いて、新しい静止画として保存できます。元の静止画も残り ます。

- **1. "<"">"をタッチまたは画面を左右にドラッグして、トリミングしたい画像を表** 示させる
- *2.*"OK"をタッチする
- *3.* 画面をドラッグして切り抜きたい部分を表示 させる
	- 画像を拡大したい場合は、2本の指で画面をタッチ しながら指を広げてください。画面を縮小したい場 合は、2本の指で画面をタッチしながら指を狭めて ください。

ズームレバーを操作して、拡大または縮小すること もできます。

![](_page_86_Picture_7.jpeg)

切り抜かれる部分

拡大倍率

*4.*"OK"をタッチする

画面が切り抜かれて保存されます。

#### ▌参考

- •"3:2"の画像をトリミングすると、画像の横縦比が4:3になります。
- トリミング後の静止画の日付は、元の静止画を撮影した日付になります。

### 画像サイズを小さくする(リサイズ)

#### 操作手順: 再生モードにする → MFNU → リサイズ

撮影した静止画のサイズを小さくして、新しい静止画として保存できます。元の静止画も残 ります。リサイズ後の画像は5M/3M/VGAの3種類が選択できます。

*1. "***<""**>"をタッチまたは画面を左右にドラッグして、リサイズしたい画像を表示 させる

#### *2.* サイズをタッチする

選んだサイズに画像がリサイズされ、新しい静止画として保存されます。

▌参考

- •"3:2"の画像をリサイズすると、画像の両脇が削られ、画像の横縦比が4:3になります。
- リサイズした静止画の日付は、元の静止画を撮影した日付になります。

### 画像を回転させる(回転表示)

#### 操作手順: 再生モードにする → MFNU → 回転表示

*1. "***<""**>"をタッチまたは画面を左右にドラッグして、回転したい画像を表示させ る

#### *2.*"回転"をタッチする

"回転"をタッチするごとに、90°左回りに回転します。

#### 3. 希望の表示状態になったら"■"をタッチする

#### ▌参考

- パノラマ画像は回転できません。
- 画像データそのものが回転するわけではありません。液晶モニターでの表示のしかたを 変えているだけです。
- プロテクトをかけた画像、拡大表示された画像を回転させることはできません。

### 印刷する画像を選ぶ(プリント設定)

#### 操作手順: 再生モードにする → MFNU → プリント設定(DPOF)

詳しくは95ページをご覧ください。

# ダイナミックフォト機能

本機の内蔵メモリーに格納されたキャラクターサンプルを、静 止画や動画と合成することにより、貼り付けたキャラクターを 動かすことができます(ダイナミックフォト)。

![](_page_89_Picture_2.jpeg)

![](_page_89_Picture_3.jpeg)

(ダイナミックフォト)

### キャラクターを画像に貼り付ける(ダイナミックフォト)

キャラクターを静止画(パノラマ画像を除く)や動画に貼り付けます。

- *1.* 再生モードにする
- *2.*"MENU"をタッチする
	- •"MENU"が表示されていない場合は、"6"(しおり)をタッチして表示させてくださ い。
- *3.*"ダイナミックフォト"をタッチする
- 4. "<"">"をタッチまたは画面を左右にドラッグして背景の画像を選び、"OK"を タッチする
	- 次の条件を満たす画像のみ、背景の画像として使用することができます。
		- 本機で撮影した静止画や動画、またはPhoto Transport (110ページ)で本機に転 送した静止画
		- 画像サイズが"4:3"のアスペクト比の静止画
- 5. "<"">"をタッチまたは画面を左右にドラッグして内蔵されているキャラク ターサンプルの中から貼り付けたいキャラクターを選び、"OK"をタッチする
	- 静止画にキャラクターを貼り付ける場合は、手順8に進んでください。
- 6. 動画にキャラクターを貼り付ける場合は、"4|""|▶" でキャラクターを貼り付ける時間帯を設定する
	- 合成した動画は、キャラクターを貼り付けた場面か ら最長で20秒となり、前後は削除されます。ただし、 背景の動画が20秒以下の場合は、背景の動画と同じ 長さの動画が保存されます。

![](_page_90_Figure_8.jpeg)

### *7.*"OK"をタッチする

*8.* ズームレバーでキャラクターの大きさを調整し、キャ ラクターをドラッグして貼り付ける位置を決める

![](_page_90_Picture_11.jpeg)

- *9.* 貼り付けるキャラクターの大きさと位置が決まったら、"OK"をタッチする キャラクターと別の画像を合成し、貼り付けたキャラクターが動くダイナミックフォ トを制作します。
	- 静止画に動くキャラクターを貼り付けると、サイズが2M以下の20枚の静止画で構 成されたダイナミックフォトとして保存されます。
	- 動画にキャラクターを貼り付けると、ダイナミックフォトは動画ファイルとして保 存されます。

▌参考

• 内蔵されているキャラクターサンプルは、消去やフォーマットを行っても消えません。

#### ダイナミックフォト(合成ファイル)を再生する

#### *1.* 再生モードにする

*2.* 画面を左右にドラッグして、再生したいダイナミックフォトを表示させる

#### 3. "►"(再生)をタッチする

ダイナミックフォトが繰り返し再生されます。 • ダイナミックフォトを表示し、約2秒間放置しておくと、自動的に再生されます。

### 静止画に動くキャラクターを貼り付けたダイナミックフォトを動 画に変換する(ムービーへ変換)

静止画に動くキャラクターを貼り付けた場合は、20枚の連写画像(静止画)の状態でカメラ に保存されています。この20枚の連写画像を1つの動画ファイルに変換することができま す。

#### *1.* 再生モードにする

*2.* 画面を左右にドラッグして、動画に変換したいダイナミックフォトを表示させる

#### *3.*"MENU"をタッチする

- *4.*"ムービーへ変換"をタッチする
	- 動画はMotion JPEG形式となります。
	- 動画のサイズは、640×480 pixelsとなります。

![](_page_93_Picture_0.jpeg)

### 静止画のプリント方法

#### お店で プリントする※

画像が入ったメモリーカードを、プリントサービスのお店に持参し てプリントします。

![](_page_93_Picture_4.jpeg)

![](_page_93_Picture_5.jpeg)

プリンターで プリントする※

メモリーカードスロット付のプリンターで印刷する プリンターのスロットにメモリーカードを直接セットしてプリント できます。詳しくは、プリンターに付属の説明書にしたがって操作し

![](_page_93_Picture_8.jpeg)

てください。

### パソコンを使って プリントする

画像をパソコンに取り込んだ後、市販のプリントソフトを使っ てプリントします。

※プリントしたい画像や枚数、日付の情報を設定しておくことができます。→95ページ

印刷枚数

### プリントする画像や枚数を指定しておく(DPOF)

### ■ DPOF(Digital Print Order Format)とは

プリントしたい「画像の種類」「枚数」「日付印刷の有無」を設定し、メモリーカー ドなどの記録媒体に記録するための規格です。DPOF対応の家庭用プリンター やプリントサービス店でプリントすることができます。

- プリンターによっては、DPOFに対応していない場合があります。
- お店でプリントをする場合、DPOF機能を利用できない場合があります。

#### ■ 画像ごとにプリント枚数を指定する

操作手順: 再生モードにする→MENU→プリント設定(DPOF)→選択画像

- **1. "<""ゝ"をタッチまたは画面を左右にドラッグして、プリントしたい画像を表示** させる
- *2.* 印刷枚数をタッチする
- 3. "<"">"でプリントする枚数を決める 99枚まで設定できます。プリントしない場合は"0"にし てください。

#### *4.* OKをタッチする

- •"DATE"をタッチして、日付印刷をしたい場合は"ON"に、しない場合は"OFF"にします。 "OFF"から"ON"に切り替えたときは自動的にプリントする枚数が"1"に変わります。
- プリントする画像には"✔"が表示されます。
- 他の画像をプリントする場合は、手順1~4を繰り返してください。

![](_page_94_Picture_16.jpeg)

![](_page_94_Picture_17.jpeg)

#### *5.*"OK"をタッチする

#### ■ すべての画像に同じプリント指定をする

操作手順: 再生モードにする→MENU→プリント設定(DPOF)→全画像

*1.*"日付印刷"をタッチする

*2.* 日付を印刷したい場合は"あり"を、印刷したくない場合は"なし"をタッチする •"なし"から"あり"に切り替えたときは自動的にプリントする枚数が"1"に変わります。

#### 3. "<"">"でプリントする枚数を決める

99枚まで設定できます。プリントしたくない場合は"0"にしてください。

*4.*"OK"をタッチする

#### プリントが完了してもDPOFの設定は解除されません

次回プリント時に前回設定した画像がある場合は、前回設定のままプリントされます。設定 を解除する場合は、全画像プリントの枚数設定を"0"にしてください。

#### お店でプリントするときに気をつけていただきたいこと

お店にプリントを注文する場合は、注文時に「DPOFでプリントする画像、枚数、日付を設定 済みです」とお伝えください。お伝えいただかないと、設定された内容(画像、枚数、日付)が 反映されず、すべての画像がプリントされたり、日付がプリントされないことがあります。

### ■ 日付プリントについて

以下の方法で、画像に撮影時の日付を入れてプリントできます。

![](_page_96_Picture_67.jpeg)

### ■ 本機の対応規格

• PRINT Image Matching III PRINT Image Matching III対応プリンターでの出力および対応ソフト ウェアでの画像処理において、撮影時の状況や撮影者の意図を忠実に反 映させることが可能です。PRINT Image Matching及びPRINT Image Matching IIIに関する著作権はセイコーエプソン株式会社が所有してい ます。

![](_page_97_Picture_2.jpeg)

• Exif Print

Exif Printは、対応プリンターをお使いの場合に画像ファイルに記録 された撮影情報を印刷出力に反映させることを可能にします。Exif Print対応プリンターの機種名やプリンターのバージョンアップ等に ついては、各プリンターメーカーにお問い合わせください。

![](_page_97_Picture_5.jpeg)

パソコンを利用する

# パソコンを使ってできること

カメラをパソコンに接続して、次のことができます。

![](_page_98_Picture_126.jpeg)

※Windows専用です。

カメラとパソコン、付属のソフトを使ってできることや操作のしかたは、Windowsパソコ ンの場合とMacintoshの場合で異なります。

- Windowsパソコンの場合→「Windowsパソコンを利用する」(100ページ)
- Macintoshの場合→「Macintoshを利用する」(117ページ)

### Windowsパソコンを利用する

OSのバージョンおよび使用目的に応じて、必要なソフトをインストールしてください。

![](_page_99_Picture_156.jpeg)

![](_page_100_Picture_112.jpeg)

※YouTube Uploader for CASIO、Photo Transport、Virtual Painter 5 LE for CASIO、 およびDynamic Photo Managerは、64bitのWindows OSには対応していません。

#### ■ 同梱ソフト使用時の動作環境について

使用するソフトによって、パソコンに必要な動作環境が異なります。各ソフトをインストー ルするときに"お読みください"を読んでご確認ください。「同梱ソフト使用時の動作環境に ついて(Windows用)(148ページ)」にもまとめて記載しています。

#### ■ 英語版のソフトを利用するときは

- CD-ROMから英語のソフトをインストールしてください。ただし、日本語版と英語版を 2重インストールしないでください。
- 英語版のソフトをインストールするときは、CD-ROMをパソコンにセットして、MENU 画面が表示されたら、"Language"の"English"をクリックします。

#### ■ 同梱ソフトをWindowsで使用する場合のご注意

- 同梱ソフトは、管理者(Administrator)権限以外は使用できません。
- 自作パソコンでのサポートは行っていません。
- お客様のパソコン環境によっては、対応できない場合があります。

### 画像をパソコンに保存する/パソコンで見る

カメラをパソコンに接続して、画像(静止画や動画などのファイル)をパソコンに保存した り、パソコンで見ることができます。

▌参考

• 市販のカードリーダーやパソコンのカードスロットで、直接メモリーカードから画像を 取り込むこともできます。詳しくは、ご使用の機器の取扱説明書をご覧ください。

#### ■ カメラとパソコンを接続してファイルを保存する

*1.*【ON/OFF】(電源)を押して、カメラの電源を切る

*2.* 付属のUSBケーブルでカメ ラとパソコンのUSB端子を 接続する

> カメラの電源が自動的に入り、 電池の充電も始まります(19 ページ)。

- パソコンの種類や接続環境 により、カメラの電源が自動 的に入らない場合がありま す。その場合は、【ON/OFF】 (電源)を押してカメラの電 源を入れてください。
- USBケーブル接続時は、ケー ブルのコネクタをカチッと クリック感があるまでカメ ラへ押し込んでください。完

![](_page_102_Figure_4.jpeg)

カメラの6マークとUSBケーブルの接続端子の 4マークが合うようにして差し込みます。

全に挿入しないと、通信不良や製品の故障の原因となります。

- 完全に挿入しても、イラストのようにコネクタの金属部が 見えます。
- USBケーブル接続時は、それぞれの機器のUSB端子の形状 とケーブルの接続端子の形状を合わせてください。

![](_page_102_Picture_9.jpeg)

- USBケーブルをUSBハブなどを経由してパソコンと接続 すると、正常に認識しない場合があります。USBケーブルはパソコンのUSB端子に 直接接続してください。
- 初めてカメラをパソコンにUSBケーブルで接続したとき、パソコンにエラーメッ セージが表示されることがあります。その場合はUSBケーブルを一度抜き差しして ください。
- *3.* Windows 7/Windows Vista: Windows 7 Windows XP "スタート"→ "コンピュータ"の aces **Co** Windows Media  $60 - 11$ O W Photo 順でクリックする  $\mathbb{R}$  to **BER-ENTARE**  $12874 - 6$ dirt en  $54001$ Windows XP: "スタート"→ **MARCOLOGICA** Co Snipping Too  $2413 - 283$  $\odot$ 图 v( x/t)-> Anco 3/35%機の経過機能 "マイコンピュータ"の順で ■ ッモート テスクトップ## **EP-2-10-A FRAG BOTTAL FAX cra**  $\begin{pmatrix} 0 \\ 0 \end{pmatrix}$  We<br>does 19  $27$ クリックする  $399.07$ (b) THANKERED THE **49 ASTER-10**  $D$ waqi All concessions ET 2HA6MERICRIYE アベモのプログラム **HELBOURNE D**
- *4.*"リムーバブルディスク" Windows 7 Windows XP をダブルクリックする プログラムのアンインストールと変更 >>  $\mathbb{S}$  -  $\Box$  0  $= 0 - \hbar v$   $\frac{\pi}{2}$ (220) **CO DATA (D)** I-F ディスク ドライブ (2) • メモリーカードまたは ローカル ディスク (C:) Data (Dr)  $\Rightarrow$ **2018:123 GRITIS CB DIRECTA CRIAN 1 CR** 内蔵メモリーは、「リ ルーパブル記憶域があるデバイ TOWER PROPERTY リムーバブル ディスク (E: ムーバブルディスク」と **全 空き情は 471 MB/472 MB** リムーバブル記憶補があるデバイス DVD RW FS-17 (Qt) して認識されています。  $\frac{1}{25}$  as  $\left(\frac{1}{25} + 5\right)$  (k) → リムーバブル ディスク 0H)  $\odot$  CD F5(7 (2) クグループ: WORKGROUP<br>プロセッサ: Intel(R) Core(TM)2 ... XEU: 2.00 GB リムーバブルディスク リムーバブルディスク
- *5.*"DCIM"フォルダを右ボタン Windows 7 Windows XP でクリックする  $\widehat{C_2(C_2)}=\cdots=\lambda^2\lambda^2\lambda^2\lambda^2\lambda^2\cdots\lambda^2\lambda^2\lambda^2\lambda^2\lambda^2\cdots\lambda^2\lambda^2\lambda^2\lambda^2\lambda^2\cdots\lambda^2\lambda^2\lambda^2\lambda^2\lambda^2\cdots\lambda^2\lambda^2\lambda^2\lambda^2\cdots\lambda^2\lambda^2\lambda^2\lambda^2\cdots\lambda^2\lambda^2\lambda^2\lambda^2\cdots\lambda^2\lambda^2\lambda^2\cdots\lambda^2\lambda^2\lambda^2\cdots\lambda^2\lambda^2\lambda^2\cdots\lambda^2\lambda^2\lambda^2$ ファイル(F) 編集(E) 表示(M) お男に入り(A) ツール(T) ヘルプ00 型理 - 共有 -**Belo** 新スプキルギー  $B$  #950-K 職デスクトップ ファイルとフォルテのタスク ) pcm ○ 時代表示した場 CO INUITANTEMATS ● このフォルダを Web に公開する 国 ライブラリ COOPASSANTS B R#ax>N  $\mathbb{E} \stackrel{\text{Hyp}}{\sim}$ その他 DCIM DCIM
- *6.* メニューの"コピー"をクリックする

**7.** Windows 7/Windows Vista: "スタート"→ "ドキュメント"の順でクリック する

Windows XP: "スタート"→ "マイドキュメント"の順でクリックする

- すでに"DCIM"フォルダが保存されている場合は、上書きされてしまいます。すでに 保存されている"DCIM"フォルダの名前を変えるなどしてからコピーしてくださ い。
- **8.** Windows 7:"ドキュメント"メニューで、"整理"→ "貼り付け"の順でクリック する Windows Vista: "ドキュメント"メニューで、 "編集" → "貼り付け"の順でク リックする Windows XP: "マイドキュメント"メニューで、"編集"→ "貼り付け"の順でク リックする "DCIM"フォルダ(画像ファイルが保存されているフォルダ)が"ドキュメント" (Windows 7/Windows Vista)または"マイドキュメント"(Windows XP)フォルダ にコピーされ、画像も一緒にパソコンに保存されます。
- *9.* コピーが終了したらカメラをパソコンからはずす

#### ■ パソコンに保存した画像を見る

*1.* コピーした"DCIM"フォルダをダブルクリックして、 フォルダを開く

*2.* 見たい画像が入ったフォルダをダブルクリックして 開く

- *3.* 見たい画像ファイルをダブルクリックして画像を表 示させる
	- ファイル名については「メモリー内のフォルダ構造」 (126ページ)を参照ください。
	- カメラ内で回転表示させた画像をパソコンで見た場合 は、回転させる前の画像が表示されます。

![](_page_105_Picture_6.jpeg)

 $G(2)$ 

国 ライブラリ

![](_page_105_Picture_7.jpeg)

内蔵メモリーやメモリーカード内の画像に対して、パソコンで修正・削除・移動・名前の 変更などを行わないでください。

画像管理データと整合性がとれず、カメラで再生できなくなったり、撮影枚数が極端に 変わったりします。修正・削除・移動・名前の変更などはパソコンに保存した画像で行っ てください。

![](_page_105_Picture_10.jpeg)

• 画像を見たり保存している途中でケーブルを抜いたり、カメラの操作を行わないでくだ さい。データが破壊される恐れがあります。

### 動画を再生する

動画はパソコンにすでにインストールされているWindows Media Playerで再生すること ができます。パソコンに動画をコピーしてから、画像ファイルをダブルクリックして再生し てください。

#### ■ 動画再生時の動作環境

カメラで撮影した動画をパソコンで再生する場合、以下の動作環境を推奨します。 OS :Windows 7/Windows Vista/Windows XP(SP3) CPU :画質HDの場合:Pentium 4 3.2GHz以上

画質STDの場合:Pentium M 1.0GHz以上

Pentium 4 2.0GHz以上

必要なソフトウェア:Windows Media Player、DirectX 9.0c以上

- 上記の動作環境は推奨の環境であり、動作を保証するものではありません。
- 設定状態やインストールされているソフトウェアによっては、正しく動作しない場合が あります。

#### ■ 動画再生のご注意

- 必ず動画データはパソコンに保存してから再生してください。ネットワーク上やメモ リーカードなどにある動画データを再生しても、正しく再生できない場合があります。
- お使いのパソコンの性能によっては、正しく動作しない場合があります。その場合は以 下をお試しください。
	- 動画の画質を"STD"に設定して撮影する。
	- 最新のWindows Media Playerにバージョンアップする。
	- 開いている他のソフトウェアを閉じたり、常駐ソフトを止める。

なお、パソコンで正しく動作しない場合でも、付属のAVケーブルを使って映像入力端子を 持ったテレビやパソコンで再生することができます。

## YouTubeに動画をアップロードする

本機で撮影した動画ファイルを簡単にYouTubeのWebサイトへアップロードするには、付 属のCD-ROMに収録されているYouTube Uploader for CASIOをパソコンにインストー ルします。

### ■ YouTubeとは

YouTube, LLC社が運営する動画サイトです。YouTubeでは、動画の閲覧や動画をアップ ロードすることができます。

### ■ YouTube Uploader for CASIOをインストールする

- *1.* CD-ROMのメニュー画面で"YouTube Uploader for CASIO"を選ぶ
- *2.*"お読みください"をクリックしてインストールの条件や動作環境を読んだ後、イ ンストールする
### ■ 動画ファイルをYouTubeにアップロードする

- YouTube Uploader for CASIOを使用する前にYouTubeのWebサイト (http://www.youtube.com/)でユーザー会員登録をしてください。
- 著作権(著作隣接権を含みます)により保護されているビデオは、ご自身が権利を有してい るか、関係する権利者から許可を得ている場合を除いてアップロードしないでください。
- アップロードできるファイルのサイズは、1つのファイルにつき最大2048MB、または撮 影時間が15分までです。
- *1.* 動画を撮影する(55ページ)
- *2.* あらかじめパソコンをインターネットに接続しておく
- *3.* カメラをパソコンに接続する(102ページ) カメラの電源が自動的に入り、電池の充電も始まります(19ページ)。 YouTube Uploader for CASIOが自動的に起動します。
	- 初めて起動したときは、YouTubeのユーザーID、パスワード、お使いのネットワーク の環境を設定し、[OK]ボタンをクリックしてください。
- *4.* 画面左側に動画ファイルをアップロードするのに必要なタイトル、カテゴリー等 が表示されるので、動画ファイルをアップロードする際に必要な情報を入力する
- *5.* 画面右側に動画ファイルのリストが表示されるので、アップロードしたい動画 ファイルのチェックボックスにチェックを入れる
- *6.* すべての準備が整ったら、[アップロード]ボタンをクリックする 動画ファイルがWebサイトに転送されます。
	- ファイル転送が終わったら、[終了]ボタンをクリックし、アプリケーションを終了し てください。

# パソコンに保存した画像をカメラに戻す

パソコンに取り込んだ画像をもう一度カメラへ戻すには、付属のCD-ROMに収録されてい るPhoto Transportをパソコンにインストールします。

### ■ Photo Transportをインストールする

- *1.* CD-ROMのメニュー画面で"Photo Transport"を選ぶ
- *2.*"お読みください"をクリックしてインストールの条件や動作環境を読んだ後、イ ンストールする

#### ■ 画像をカメラに転送する

- *1.* カメラをパソコンに接続する(102ページ) カメラの電源が自動的に入り、電池の充電も始まります(19ページ)。
- 2. "スタート"→"すべてのプログラム"→ "CASIO"→ "Photo Transport"の順 でクリックする

Photo Transportが起動します。

*3.* 転送したい画像ファイルを [転送ボタン] [設定ボタン] [ヘルプボタン] [転送ボタン]にドラッグア ンドドロップする CIMG0001 [終了ボタン]CIMG0002

#### *4.* 画面の指示に従って操作する

画像ファイルがカメラに転送されます。

• 画面の指示や転送される画像の詳細はPhoto Transportの設定によって異なりま す。詳しくは[設定ボタン]や[ヘルプボタン]を押して設定内容を確認してください。

#### 転送するデータについて

- 転送できる画像は下記の拡張子の画像データです。 .jpg、.jpeg、.jpe、.bmp(.bmpはJPEG画像に変換されて転送されます)
- 画像によっては一部転送できない場合があります。
- 動画は転送できません。

### ■ パソコンの画面をカメラに転送する

*1.* カメラをパソコンに接続する(102ページ) カメラの電源が自動的に入り、電池の充電も始まります(19ページ)。

#### 2. "スタート"→"すべてのプログラム"→ "CASIO"→ "Photo Transport"の順 でクリックする

Photo Transportが起動します。

*3.* 転送したい画面を表示する

- *4.* [キャプチャーボタン]をクリックする
- *5.* 転送したい範囲を囲む 転送したい部分の左上に"a"(矢印)を移 動してマウスの左ボタンを押したままに し、そのままマウスを右下へずらします。
- *6.* 画面の指示に従って操作する 囲んだ範囲の画像がカメラに転送されま す。
	- キャプチャーした画像はJPEG画像に 変換されて転送されます。
	- 画面の指示や転送される画像の詳細は Photo Transportの設定によって異な ります。詳しくは[設定ボタン]や[ヘル プボタン]を押して設定内容を確認し てください。

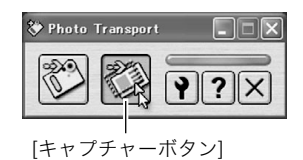

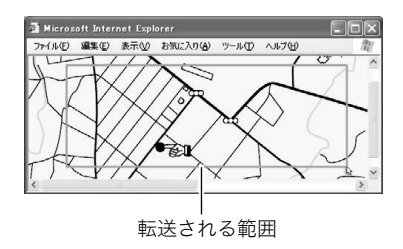

### ■ 設定/ヘルプについて

設定内容の変更は[設定ボタン]をクリックして変更します。設定内容、操作方法やトラブル シューティングについては、Photo Transportの[ヘルプボタン]をクリックしてヘルプを ご覧ください。

# カメラ、パソコン、携帯電話でダイナミックフォトを楽しむ

ダイナミックフォトで使用できる多数の「動くキャラクター」素材を、パソコンからカメラ へ転送することができます。また、ダイナミックフォトを動画へ変換したり、携帯電話へ 送ったりして楽しむこともできます。この機能を利用するには、付属のCD-ROMに収録さ れているDynamic Photo Managerをパソコンにインストールします。

Dynamic Photo Managerの詳細については、製品に同梱されている別紙をご覧ください。

### 画像を絵画風にする

付属のCD-ROMに収録されているVirtual Painter 5 LE for CASIOをパソコンにインス トールすると、撮影した画像を手描きの絵画風タッチに変換することができます。水彩、 油彩、色鉛筆、パステルの4種類が選べ、仮想画家(バーチャルペインター)達が世界にただ 一つの作品を描いてくれます。

• 協力:梅村高ソフトウェアデザイン(有)

#### ■ Virtual Painter 5 LE for CASIOをインストールする

- *1.* CD-ROMのメニュー画面で"Virtual Painter 5 LE for CASIO"を選ぶ
- *2.*"お読みください"をクリックしてインストールの条件や動作環境を読んだ後、イ ンストールする インストール中にシリアル番号を確認してきたときは、「11-08-900006-deeNEe」と

入力してください。

#### 当 重要

- シリアル番号を入力するときは、下記の点にご注意ください。 – シリアル番号は半角で入力してください。
	- アルファベットは大文字小文字に注意してください。

#### ■ 画像を絵画風に変換する

**1.** "スタート"→"すべてのプログラム"→ "Virtual Painter 5 LE for CASIO"の 順でクリックする

Virtual Painter 5 LE for CASIOが起動します。

- *2.* ツールバーの[ファイル]-[開く]をクリックし、絵画風に変換したい画像ファイ ルを選ぶ
	- フォルダのアイコンをクリックしても選ぶことができます。
- *3.* ツールバーの[仮想画家]またはキャンパスのアイコンをクリックし、絵画風に変 換する

詳しくはVirtual Painterの[ヘルプボタン]をクリックして、ヘルプをご覧ください。

#### ▲ 重要

- 本ソフトは、カシオのデジタルカメラ(EXILIMシリーズ)で撮影した画像(JPEG画像)の みに対応しております。他社のカメラの画像は、変換処理できません。
- 絵画風に変換した画像を保存するときは、必ず「名前を付けて保存」するかファイル名を 変更して保存するようにしてください。「上書き保存」すると、オリジナルの画像は消え てしまいますので、ご注意ください。

### 取扱説明書(PDFファイル)を読む

- *1.* パソコンを起動し、付属のCD-ROMをパソコンのCD-ROMドライブに入れる
	- パソコンの設定によっては、自動的にメニュー画面が表示されない場合があります。 その場合は、CD-ROMが割り当てられているドライブを開き、AutoMenu.exeをダ ブルクリックしてください。
- *2.*"取扱説明書"をクリックして選び、お読みになりたいアプリケーションソフトの 名前をクリックする

#### ▲ 重要

• 取扱説明書をお読みになるには、パソコンにAdobe ReaderまたはAdobe Acrobat Readerがインストールされている必要があります。インストールされていない場合は、 "ソフトのインストール"でAdobe Readerをインストールしてください。

### ユーザー登録をする

パソコンからインターネットを通してのみ、「カシオデジタルカメラオフィシャルWebサ イト」へのユーザー登録をすることができます。

• 下記のアドレスからユーザー登録ができます。 http://casio.jp/reg/dc/

ユーザー登録はデジタルカメラ本体や付属ソフトのバージョンアップのご連絡その他情報 発信を目的としています。付属ソフトウェアについては、ユーザー登録をしなくてもインス トールや使用は可能です。

下記の方法でも登録できます。

- *1.* CD-ROMのメニュー画面で"オンラインユーザ登録"を選んだ後、画面の指示に 従って操作する
- *2.* ユーザー登録が終了したら、インターネットの接続を終了する

# Macintoshを利用する

Mac OSのバージョンおよび使用目的に応じて、必要なソフトをインストールしてください。

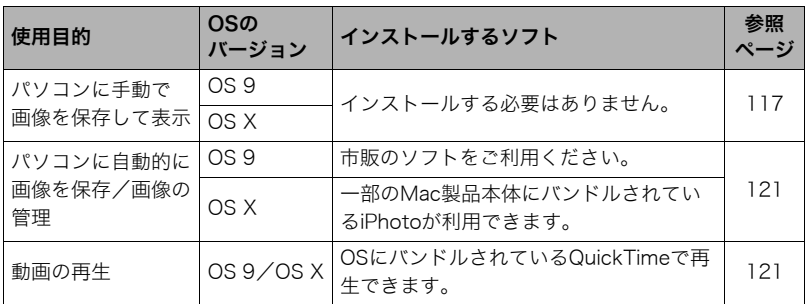

# 画像をパソコンに保存する/パソコンで見る

#### ▓ 重要

• Mac OS 8.6以前、またはMac OS Xの10.0ではご使用できません。Mac OS 9、X(10.1、 10.2、10.3、10.4、10.5、10.6)のみで使用できます(OS標準のUSBドライバを使用)。

#### ▌参考

• 市販のカードリーダーやパソコンのカードスロットで、直接メモリーカードから画像を 取り込むこともできます。詳しくは、ご使用の機器の取扱説明書をご覧ください。

### ■ カメラとパソコンを接続してファイルを保存する

#### *1.*【ON/OFF】(電源)を押して、カメラの電源を切る

*2.* 付属のUSBケーブルでカメ ラとパソコンのUSB端子を 接続する

> カメラの電源が自動的に入り、 電池の充電も始まります(19 ページ)。

- パソコンの種類や接続環境 により、カメラの電源が自動 的に入らない場合がありま す。その場合は、【ON/OFF】 (電源)を押してカメラの電 源を入れてください。
- USBケーブル接続時は、ケー ブルのコネクタをカチッと クリック感があるまでカメ ラへ押し込んでください。完

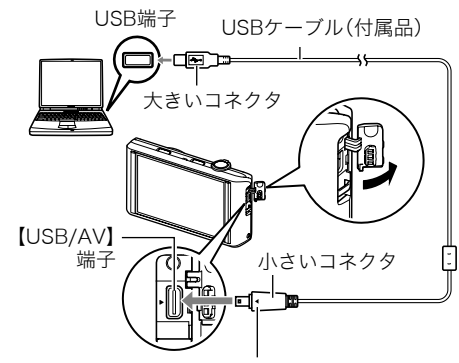

カメラの6マークとUSBケーブルの接続端子の 4マークが合うようにして差し込みます。

全に挿入しないと通信不良や製品の故障の原因となります。

- 完全に挿入しても、イラストのようにコネクタの金属部が 見えます。
- USBケーブル接続時は、それぞれの機器のUSB端子の形状 とケーブルの接続端子の形状を合わせてください。

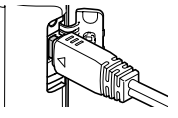

- USBケーブルをUSBハブなどを経由してパソコンと接続すると、正常に認識しない 場合があります。USBケーブルはパソコンのUSB端子に直接接続してください。
- 初めてカメラをパソコンにUSBケーブルで接続したとき、パソコンにエラーメッ セージが表示されることがあります。その場合はUSBケーブルを一度抜き差しして ください。
- *3.* 表示されたドライブをダブルクリックする パソコンは、カメラ内のメモリーカードまたは内蔵メモリーを「ドラ イブ」として認識します。Mac OSのバージョンにより、表示される アイコンが異なる場合があります。

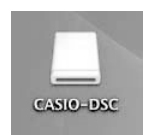

- *4.*"DCIM"フォルダをデスクトップにドラッグアンドドロップして、画像をパソコ ンにコピーする
- *5.* コピーが終了したらドライブを"取り出し"または"ゴミ箱"へドラッグアンドド ロップする
- *6.* カメラをパソコンからはずす

#### ■ パソコンに保存した画像を見る

#### *1.* 表示されたドライブをダブルクリックする

- *2.*"DCIM"フォルダをダブルクリックして、フォルダを開く
- *3.* 見たい画像が入ったフォルダをダブルクリックして開く
- *4.* 見たい画像ファイルをダブルクリックして画像を表示させる
	- ファイル名については「メモリー内のフォルダ構造」(126ページ)を参照ください。
	- カメラ内で回転表示させた画像をパソコンで見た場合は、回転させる前の画像が表 示されます。

内蔵メモリーやメモリーカード内の画像に対して、パソコンで修正・削除・移動・名前の 変更などを行わないでください。

画像管理データと整合性がとれず、カメラで再生できなくなったり、撮影枚数が極端に 変わったりします。修正・削除・移動・名前の変更などはパソコンに保存した画像で行っ てください。

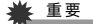

• 画像を見たり保存している途中でケーブルを抜いたり、カメラの操作を行わないでくだ さい。データが破壊される恐れがあります。

# パソコンに自動的に画像を保存する/画像を管理する

Mac OS Xをお使いの場合は、一部のMac製品本体にバンドルされているiPhotoを使って 画像ファイルの管理ができます(Mac OS 9等をお使いの場合は、市販のソフトをご利用く ださい)。

# 動画を再生する

動画はMacintoshにすでにインストールされているQuickTimeで再生することができま す。Macintoshに動画をコピーしてから、画像ファイルをダブルクリックして再生してくだ さい。

#### ■ 動画再生時の動作環境

カメラで撮影した動画をパソコンで再生する場合、以下の動作環境を推奨します。 OS :Mac OS X 10.3.9以降 必要なソフトウェア:QuickTime 7以降

- 上記の動作環境は推奨の環境であり、動作を保証するものではありません。
- 設定状態やインストールされているソフトウェアによっては、正しく動作しない場合が あります。

#### ■ 動画再生時のご注意

お使いのMacintoshの性能によっては、正しく動作しない場合があります。その場合は、以 下をお試しください。

- 動画の画質を"STD"にして撮影する
- 最新のQuickTimeにバージョンアップする
- 実行中の他のソフトウェアを終了する

なお、Macintoshで正しく動作しない場合でも、付属のAVケーブルを使って映像入力端子 を持ったテレビやMacintoshで再生することができます。

#### 卷重要

• 必ず動画データはパソコンに保存してから再生してください。ネットワーク上やメモ リーカードなどにある動画データを再生しても、正しく再生できない場合があります。

### ユーザー登録をする

パソコンからインターネットを通してのみ、「カシオデジタルカメラオフィシャルWebサ イト」へのユーザー登録をすることができます。

• 下記のアドレスからユーザー登録ができます。 http://casio.jp/reg/dc/

ユーザー登録はデジタルカメラ本体や付属ソフトのバージョンアップのご連絡その他情報 発信を目的としています。

### 無線LAN内蔵SDメモリーカード(Eye-Fiカード)を使って画像を 転送する(Eye-Fi)

市販のEye-Fiカードをカメラに入れて撮影すると、無線LAN経由で画像データを自動的に パソコンなどに転送することができます。

*1.* Eye-Fiカードに付属の取扱説明書に従って、Eye-Fiカードに無線LANアクセス ポイントや転送先などを設定する

#### *2.* 設定の終了したEye-Fiカードをカメラに入れ、撮影する

撮影した画像が、無線LANにより自動的にパソコンなどに送信されます。

- 具体的な使用方法は、Eye-Fiカードに付属の取扱説明書を参照ください。
- 新しいEye-Fiカードを初めて使用するときは、カードをフォーマットする前にカー ド内に書き込まれているEye-Fiマネージャーのインストールファイルをパソコン上 にコピーしてからフォーマットしてください。

#### 当 重要

- 撮影した画像は無線LANにより転送されるので、航空機内など無線通信の使用が制限ま たは禁止されている場所では、Eye-Fiカードを使用しないか、Eye-Fiカードによる通信を 切ってください(128ページ)。
- Eye-Fiカードをカメラに入れ、Eye-Fiの設定を"入"にした状態で、画面の 表示をステータス表示あり(136ページ)にすると、画面上にEye-Fiアイコ ンが表示されます。

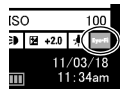

- 画像転送中、オートパワーオフ機能は作動しません。
- 画像転送中に電源を切ろうとすると、画面にメッセージが表示されます。その場合は、 メッセージに対応した処置をしてください(158ページ)。
- 多数の画像データを転送すると、転送に時間がかかる場合があります。
- Eye-Fiカードの種類、設定によっては、画像データ転送後、Eye-Fiカードに保存された画 像データは消去されてしまいます。
- Eye-Fiカードで動画を撮影すると、画像が一瞬途切れたり、音声が中断する場合があります。
- カメラの設定や電池の電圧、環境によって、Eye-Fiカードが正しく通信できない場合があ ります。

# ファイルとフォルダについて

本機では、撮影した静止画などのひとつひとつが個別のデータとして記録されます。個別の データのことを「ファイル」と呼びます。各ファイルは、「フォルダ」と呼ばれるまとまりにグ ループ分けされます。ファイル、フォルダには、区別のための名前が自動的に付きます。 • フォルダ構造の詳細は、「メモリー内のフォルダ構造」(126ページ)をご覧ください。

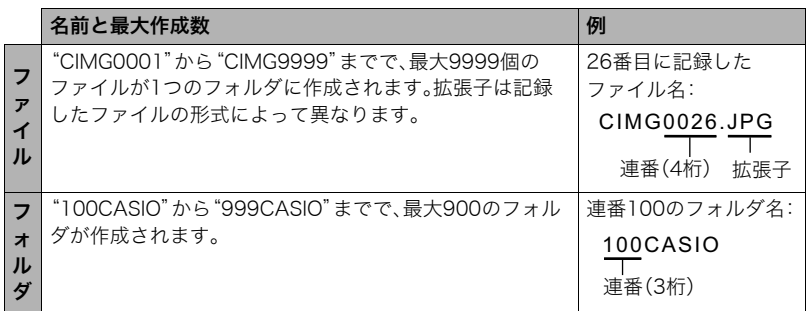

- フォルダ名、ファイル名は、パソコンで見ることができます。カメラの液晶モニターでの 表示については、10ページをご覧ください。
- 保存できるフォルダ数、ファイル数は、サイズや画質、メモリーカードの容量によって異 なります。

# メモリー内のデータについて

本機で撮影された画像は、DCF(Design rule for Camera File system)規格に準拠した方 法でメモリーへ保存されます。

### ■ DCF規格について

- 本機で撮影した画像をDCF規格対応の他社のカメラで見ることができます。
- 本機で撮影した画像をDCF規格対応の他社のプリンターで印刷することができます。
- DCF規格対応の他社のカメラの画像を本機で見ることができます。

ただし、上記項目の動作はすべて保証するものではありません。

### ■ メモリー内のフォルダ構造

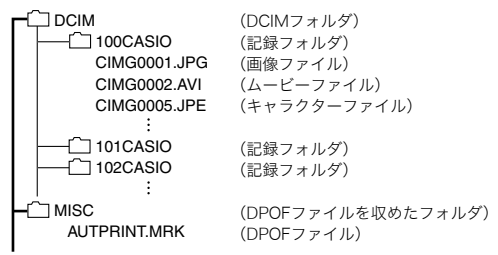

#### ■ このカメラで扱える画像ファイル

- 本機で撮影した画像ファイル
- DCF規格に対応している画像ファイル

DCF規格の画像ファイルでも、使用できない機能がある場合があります。また、本機以外で 撮影された画像の場合、再生にかかる時間が長くなる場合があります。

### ■ パソコン上で内蔵メモリー/メモリーカードを扱うときのご注意

- メモリーの内容をパソコンに保存する際は"DCIM"フォルダごと保存してください。そ の際"DCIM"フォルダの名前を年月日などに変えておくと、あとで整理するときに便利 です。ただし、パソコンに保存したファイルをカメラに戻す場合は、フォルダ名をパソコ ン上で"DCIM"に戻しておいてください。本機では"DCIM"以外の名前のフォルダは認識 されません。"DCIM"フォルダ内の他のフォルダ名を変えた場合も同様です。
- フォルダやファイルをカメラで正しく認識させるためには、メモリー内のフォルダ構造 が126ページのフォルダ構造のとおりである必要があります。
- メモリーカードはPCカードアダプターやメモリーカードリーダー/ライターで直接パ ソコンに読み込むことができます。
- キャラクターファイル(CIMG\*\*\*.JPE)は特殊な画像データです。このファイルをパソコ ン上で編集したり、再保存してからカメラへ戻した場合、正常に動作しなくなりますの で、十分にご注意ください。

# その他の設定について

ここでは撮影モードと再生モードのどちらでも操作や設定ができるメニュー項目について 説明します。

メニューの操作については、60ページをご覧ください。

### 液晶モニターの明るさを変える(液晶設定)

#### 操作手順: MENU → セットアップ → 液晶設定

液晶モニターの明るさを切り替えることができます。

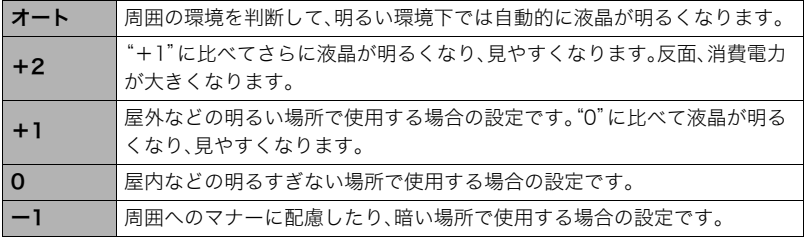

# Eye-Fiカードによる通信を切る(Eye-Fi)

#### 操作手順: MENU → セットアップ → Eve-Fi

Eye-Fiカードを使った通信(123ページ)を完全に切りたいときは"切"にしてください。

# カメラの音を設定する(操作音)

#### 操作手順: MENU → セットアップ → 操作音

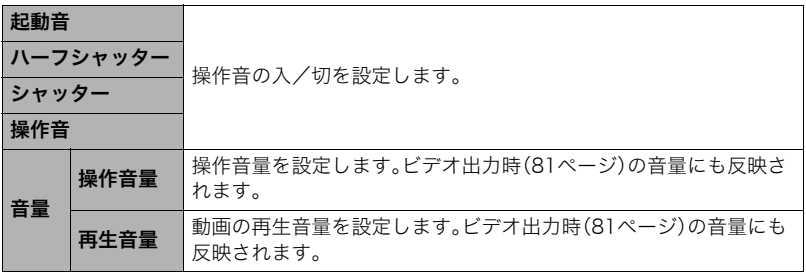

• 音量を"0"に設定すると、音は鳴りません。

# 日付や時刻を写し込む(タイムスタンプ)

#### 操作手順: MENU → セットアップ → タイムスタンプ

撮影時に画像の右下に、日付や時刻を写し込むことができます。

例)2012年7月10日 午後1時25分

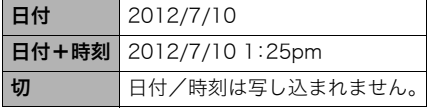

- いったん画像に写し込まれた日付や時刻 を変更したり、消したりすることはでき ません。
- タイムスタンプ機能を使用しなくて も、印刷用ソフトで日付や時刻を入れ てプリントすることができます。
- 写し込む内容は、日時設定(131ページ)と表示スタイルの設定(132ページ)に従って写 し込みます。

### 海外旅行先での時刻を設定する(ワールドタイム)

#### 操作手順: MENU → セットアップ → ワールドタイム

### 海外旅行先を設定する

自宅の日時とは別に、海外旅行などで訪問する都市の日時を1都市選んで表示することが できます。世界162都市(32タイムゾーン)に対応しています。

- *1.*"訪問先"をタッチする
	- 通常の時刻表示の地域・都市を変更するときは"自宅"を選びます。

#### *2.*"都市"をタッチする

- サマータイムを設定するときは、"サマータイム"を選び、"オン"に設定します(サ マータイムとは、夏の一定期間、日照時間を有効に使うため、通常の時刻から1時間 進める夏時間制度のことです)。
- *3.* 画面を上下にドラッグして訪問先のエリアを選び、タッチする

#### *4.* 画面を上下にドラッグして都市を選び、タッチする

#### 当 重要

• ワールドタイムを設定する前に、自宅の都市が自分の住んでいる地域になっているかど うかを確認してください。自分の住んでいる地域になっていない場合は、手順1で"自宅" を選んで自宅の都市を変更し、続けて日時を設定し直してください(131ページ)。

### 表示する時刻を選ぶ

カメラに表示する時刻を自宅または訪問先に設定します。

- *1.*"時刻表示"をタッチする
- *2.*"自宅"または"訪問先"をタッチする タッチした地域の時刻に設定されます。

# カメラの日時を設定し直す(日時設定)

操作手順: MENU → セットアップ → 日時設定 日時を変更できます。

*1.* 変更したい値(年、月、日、時、分)をタッチする

### 2. "▲" "▼"をタッチして、日時を合わせる

- 入力できる日付は、2001年~2049年です。
- 日時を設定する前にワールドタイムの自宅の設定 (130ページ)を自分の住んでいる地域にしないと、 ワールドタイムの日時が正しく表示されません。
- 12時間/24時間表示を切り替えるには、時間表示 切替アイコンをタッチします。
- "▲" "▼"をタッチし続けると、早送りできます。

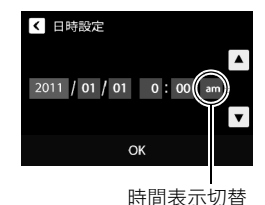

*3.*"OK"をタッチする

# 日付の表示の並びを変える(表示スタイル)

### 操作手順: MENU → セットアップ → 表示スタイル

画面に表示される日付の表示スタイルを3つの中から選ぶことができます。

例)2012年7月10日

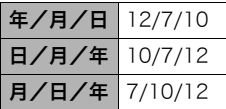

# 表示言語を切り替える(Language)

操作手順: MENU → セットアップ(Setup) → Language 画面のメッセージの言語を設定します。

■ 画面が外国語表示になってしまったとき

*1.* メニュー画面の"Setup"をタッチする

- *2.*"Language"をタッチする
- *3.* 画面を上下にドラッグして"日本語"を表示させ、 タッチする

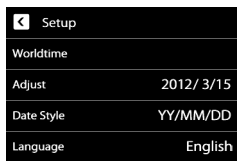

# タッチパネルの反応位置を調整する (タッチ位置調整)

#### 操作手順: MENU → セットアップ → タッチ位置調整

タッチしたものと違うものが選択されたり、タッチパネルの反応が悪い場合は、タッチパネ ルの反応位置を調整してください。

### *1.*"開始"をタッチする

*2.* 画面に順番に表示される"+"をゆっくりとタッチ する(4箇所)

"完了しました"と表示したのち、タッチ位置が調整さ れます。

•"+"をタッチするときは、"+"の中心を正確にタッ チするようにしてください。

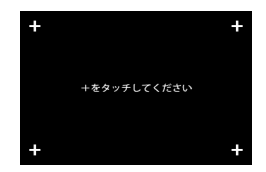

### 画面の横縦比とビデオ出力の方式を変更する(ビデオ出力)

#### |操作手順: MENU → セットアップ → ビデオ出力

本機では、ビデオ信号をNTSCまたはPAL、テレビ画面のアスペクト比(横縦比)を4:3また は16:9のいずれかで出力できます。

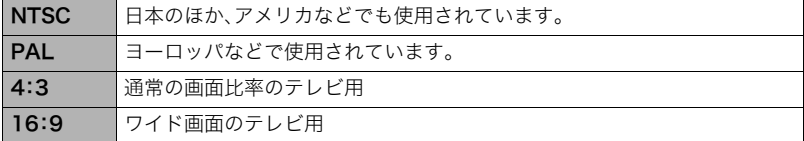

- お使いのテレビ画面のアスペクト比(4:3または16:9)に合わせて設定してください。こ のとき、テレビ側のアスペクト比の設定も正しく設定されていないと、画面が正常に表 示されない場合があります。
- 本機のビデオ方式とテレビのビデオ方式が合わないと正しく表示されません。
- NTSC、PAL以外の方式のテレビでは、画像は正しく表示されません。

# メモリーをフォーマットする(フォーマット)

#### 操作手順: MENU → セットアップ → フォーマット

カメラにメモリーカードが入っている場合はメモリーカードを、メモリーカードが入って いない場合は内蔵メモリーをフォーマットできます。

- フォーマットすると、メモリーの内容がすべて消去され、元に戻すことはできません。本 当にフォーマットしてもよいかどうかをよく確かめてから行ってください。
- 内蔵メモリーやメモリーカードをフォーマットした場合、フォーマットしたメモリー内 のプロテクトされた画像も同時に消去されます。
- フォーマットするときは、電池残量が十分にあることを確認してください。フォーマッ ト中に電源が切れると、正しくフォーマットされず、カメラが正常に動作しなくなる恐 れがあります。

### 各種設定を購入直後の設定に戻す(リセット)

#### 操作手順: MENU → セットアップ → リセット

購入直後の設定(初期値)については、150ページを参照ください。

下記の項目は、リセットしても初期値に戻りません。

ワールドタイムの詳細設定、日時設定、表示スタイル、Language、ビデオ出力

# 液晶モニターの表示を設定する

# 液晶モニターに表示される内容を選ぶ(DISP)

"DISP"をタッチするごとに、画面に表示される情報表示の有無が選べます。撮影モード、再 生モードでそれぞれ設定できます。

- "DISP"が表示されていない場合は、"▶"(しおり)をタッチして表示させてください。
- 動画撮影時は情報表示の切り替えはできません。

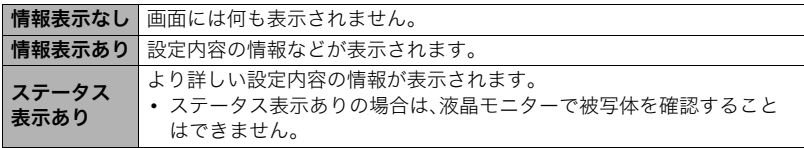

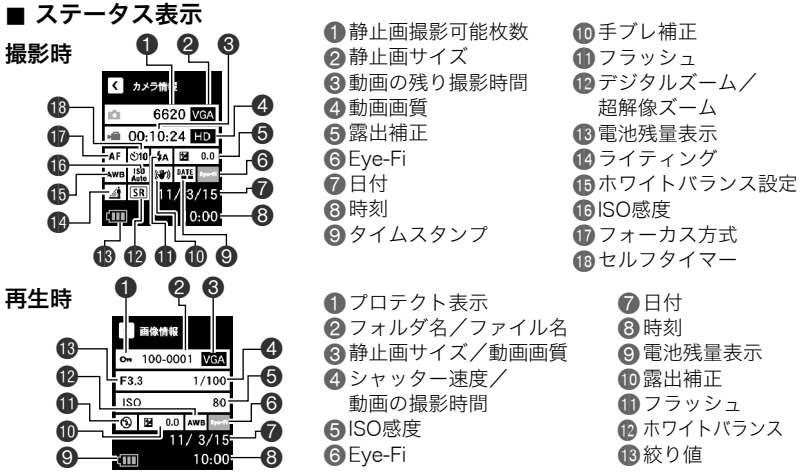

付録

### 使用上のご注意

#### ■ データエラーのご注意

本機は精密な電子部品で構成されており、以下のお取り扱いをすると内部のデータが破壊 される恐れがあります。

- カメラの動作中にメモリーカードを抜いた
- 電源を切ったときに後面ランプが緑色に点滅している状態でメモリーカードを抜いた – 通信中にUSBケーブルがはずれた
- 消耗した電池を使用し続けた
- その他の異常操作

このような場合、画面にメッセージが表示される場合があります(158ページ)。メッセージ に対応した処置をしてください。

#### ■ 使用環境について

- 使用可能温度範囲:0~40℃
- 使用可能湿度範囲:10~85%(結露しないこと)
- 次のような場所には置かないでください。
	- 直射日光の当たる場所、湿気やホコリ、砂の多い場所
	- 冷暖房装置の近くなど極端に温度、湿度が変化する場所
	- 日中の車内、振動の多い場所

#### ■ 結露について

真冬に寒い屋外から暖房してある室内に移動するなど、急激に温度差の大きい場所へ移動 すると、本機の内部や外部に水滴が付き(結露)、故障の原因となります。結露を防ぐには、本 機をビニール袋で密封しておき、移動後に本機を周囲の温度に十分慣らしてから取り出し て、数時間放置してください。

### ■ レンズについて

- レンズ面は強くこすったりしないでください。レンズ面に傷が付いたり、故障の原因と なります。
- レンズの特性(歪曲収差)により、撮影した画像の直線が歪む(曲がる)場合があります が、故障ではありません。

#### ■ カメラのお手入れについて

- レンズ面やフラッシュ面には触れないでください。レンズ面やフラッシュ面が指紋やゴ ミなどで汚れていると、カメラ本体の性能が十分に発揮できませんので、ブロアー等で ゴミやホコリを軽く吹き払ってから、乾いた柔らかい布で軽く拭いてください。
- 本機が汚れた場合は、乾いた柔らかい布で拭いてください。

#### ■ 充雷式雷池の取り扱いについて(リサイクルのお願い)

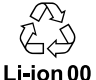

不要になった電池は、貴重な資源を守るために廃棄しないで充電式電池リサ イクル協力店へお持ちください。

#### <最寄りのリサイクル協力店へ>

詳細は、一般社団法人JBRCのホームページをご参照ください。

• ホームページ http://www.jbrc.com/

### ■ 使用済み充電式電池の取り扱い注意事項

- プラス端子、マイナス端子をテープ等で絶縁してください。
- 被覆をはがさないでください。
- 分解しないでください。

#### ■ USB-ACアダプターご使用時のご注意

- ●表示された電源電圧以外の電圧で使用しないでください。火災・故障・感電 の原因となります。
- 0電源ケーブルのコードを傷つけたり、破損したりしないでください。また、 重いものをのせたり、加熱したりしないでください。電源コードが破損し、 火災・事故・感電の原因となります。
- ●電源ケーブルのコードを加工したり、無理に曲げたり、ねじったり、引っ 張ったりしないでください。火災・故障・感電の原因となります。
- 0濡れた手で電源ケーブルのコードを抜き差ししないでください。感電の原 因となります。
	- ●タコ足配線をしないでください。火災・故障・感電の原因となります。
	- ●万一、雷源ケーブルのコードが傷んだら(芯線の露出・断線など)、「修理に関 するお問い合わせ窓口(175ページ)」またはお買い上げの販売店に連絡し てください。そのまま使用すると火災・故障・感電の原因となります。
- 充電中、USB-ACアダプターは若干熱を持ちますが、故障ではありません。
- ご使用にならないときは、電源ケーブルをコンセントからはずしてください。
- USB-ACアダプターの上に毛布などがかぶさらないようにしてください。火災の原因と なります。

#### ■ その他の注意

使用中、本機は若干熱を持ちますが、故障ではありません。

### ■ 著作権について

カメラで記録した静止画や動画は、個人として楽しむほかは、著作権法上、権利者に無断で 使用できません。ただし、実演や興行、展示物などの中には、個人として楽しむ目的であって も、撮影を制限している場合がありますので、ご注意ください。また、これらのファイルを有 償・無償に関わらず、権利者の許可なく、ネット上のホームページや共有サイトなどに掲載 したり、第三者に配布したりすることも著作権法や国際条約で固く禁じられています。たと えば、録画したTV番組やライブコンサートの映像、音楽ビデオなど自分で撮影や録画した ものであっても、動画共有サイトなどに掲載したり配付したりすると、他者の権利を侵害す る恐れがあります。万一、本機が著作権法上の違法行為に使用された場合、当社では一切そ の責任を負えませんので、あらかじめご了承ください。

 この装置は、クラスB情報技術装置です。この装置は、家庭環境で使用することを目的 としていますが、この装置がラジオやテレビジョン受信機に近接して使用されると、受 信障害を引き起こすことがあります。 取扱説明書に従って正しい取り扱いをして下さい。

VCCI-B

本文中の以下の用語は、それぞれ各社の登録商標または商標です。なお、本文中には、™マー ク、®マークを明記していません。

- SDXCロゴはSD-3C, LLCの商標です。
- Microsoft、Windows、Internet Explorer、Windows Media、Windows Vista、 Windows 7、およびDirectXは、米国およびその他の国におけるMicrosoft Corporation の登録商標または商標です。
- Macintosh、Mac OS、QuickTime、およびiPhotoは、Apple Inc.の商標です。
- YouTube、YouTubeロゴ、および"Broadcast Yourself"は、YouTube, LLC社の商標ま たは登録商標です。
- Eye-FiおよびEye-Fiロゴは、Eye-Fi, Inc. の商標です。
- EXILIM、Photo Transport、ダイナミックフォト、Dynamic Photo、Dynamic Photo Manager、Virtual Painter 5 LE for CASIO、およびYouTube Uploader for CASIOは、 カシオ計算機(株)の登録商標または商標です。
- その他の社名および商品名は、それぞれ各社の登録商標または商標です。 本製品に付属するソフトウェアを、無断で営業目的で複製(コピー)したり、頒布したり、 ネットワークに転載したりすることを禁止します。

当製品には、イーソル株式会社のリアルタイムOS、PrKERNELv4 が搭載されています。

当製品には、FotoNation, Inc製のソフトが搭載されています。 FotoNationはFotoNation, Incの商標です。

FaceTrackerはFotoNation, Incの商標です。

本製品のYouTubeアップロード機能は、YouTube, LLC社からのライセンスの元に搭載さ れています。ただし、本製品がYouTubeアップロード機能を備えることが、YouTube, LLC 社が本製品を保証または推薦することを意味するわけではありません。

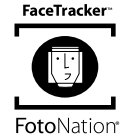

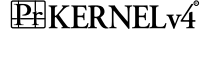

### 電源について

# 充電について

### ■ 充電中にカメラの後面ランプが赤色に点滅したときは

充電中にカメラの後面ランプが赤色に点滅したときは、以下のいずれかの場合により充電 できないことを示しています。説明に従って処置したあとに、再度充電してください。

#### 周辺温度または電池の温度が、高温または低温状態である場合

USBケーブルを抜いて常温でしばらく放置したあと、周囲の温度が5℃~35℃の温度範囲 で充電を再開してください。

#### タイマーが働いた場合

電池の未使用期間が長期化した場合や、パソコンの種類や接続環境によっては充電時間が 延びる場合があります。充電時間が最大6時間を越えると、タイマーが働き、フル充電でな い場合でも充電を停止します。

また、電池の未使用期間が更に長期化した場合は約45分で充電を停止することもあります。

1)長期間充電しなかった場合

USBケーブルを一度抜いて、再度差し込んで充電を再開してください。 2)パソコンで充電する際、接続環境によって十分な電力を供給できない場合 500mA程度の電流供給ができるUSBポートに直接差し込んでください。

パソコンの給電能力については、ご使用のパソコンのメーカーにお問い合わせください。 USBケーブルを一度抜いて、再度差し込んで充電を再開することもできますが、給電能力 が低いパソコンの場合は、この動作を繰り返さないとフル充電にならない場合があります。

上記の処置をしてもエラーが起こる場合は、電池の不良が考えられます。「修理に関する お問い合わせ窓口(175ページ)」にお問い合わせください。

### 電池を交換する

*1.* 電池カバーを開き、電池を取り出す 液晶モニターを上に向けた状態で、ストッ パーを矢印方向へずらし、出てきた電池を 引き抜きます。

*2.* 新しい電池を入れる

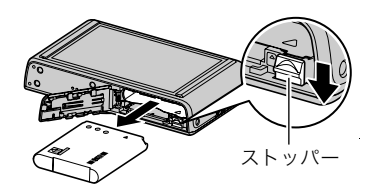

### 電池に関するご注意

#### ■ 使用上のご注意

- 寒い場所では、電池の特性上、十分に充電されていても、使用時間が短くなります。
- 5℃~35℃の温度範囲で充電してください。範囲外の温度では、充電時間が長くなった り、十分な充電ができないことがあります。
- 電池の外装ラベルを破ったり、はがしたりしないでください。
- 充電直後でも電池の使用時間が大幅に短くなった場合は、電池の寿命と思われますの で、新しいものをお買い求めください。なお、古い電池は使用せずに充電式電池リサイク ル協力店へお持ちください(138ページ)。

### ■ 保管上のご注意

- 充電された状態で長期間保管すると電池の特性が劣化することがあります。しばらく使 わない場合は、使い切った状態で保管してください。
- 使用しないときは必ず電池をカメラから取りはずしてください。取り付けたままにして おくと、電源が切れていても微少電流が流れていますので、電池が消耗し、充電に時間が かかったり、カメラが壊れたりします。
- 乾燥した涼しい場所(20℃以下)で保管してください。
- 過放電を防止するために、充電池は半年に1回くらいの割合で一度フル充電し、カメラで 使い切ってから保管してください。

### 海外で使うときは

#### ■ 使用上のご注意

- 付属のUSB-ACアダプターはAC100V~240V、50/60Hzの電源に対応していますが、 使用する国・地域によって電源ケーブルのプラグ形状等が異なるため、あらかじめ旅行 代理店などにお問い合わせください。
- USB-ACアダプターの電源に、電圧変換器等はご使用にならないでください。故障の原 因となります。
## ■ 予備の電池について

- 旅先で電池が切れて撮影ができなくなってしまうことを防ぐため、フルに充電した予備 の電池(NP-110)をお持ちになることをおすすめします。
- 電池はお買い求めの販売店またはカシオ・オンラインショッピングサイト(e-カシオ)で ご購入ください(e-カシオ: http://www.e-casio.co.jp/)。

# メモリーカードについて

使用できるメモリーカード、メモリーカードの入れ方については26ページをご覧ください。

### メモリーカードを交換する

メモリーカードを押すとカードが少し出てきますので、引き 抜いて別のメモリーカードを入れます。

• 後面ランプが緑色に点滅している間にメモリーカードを 取り出さないでください。撮影された画像が記録されな かったり、メモリーカードを破壊する恐れがあります。

### ■ メモリーカードについて

• SDメモリーカード、SDHCメモリーカード、またはSDXCメ モリーカードには、書き込み禁止スイッチがあります。誤っ て消去する不安があるときは使用してください。ただし、撮 影・フォーマット・消去時は解除しないと各操作が実行でき ません。

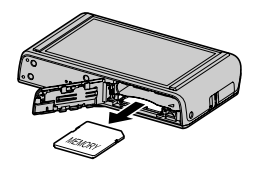

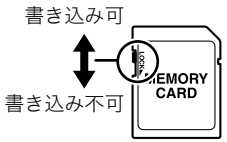

- 画像を再生したときに異常が発生した場合などは、フォー マット操作(134ページ)で復帰できますが、外出先などで この操作ができない場合に備えて複数枚のメモリーカードをお持ちになることをおす すめします。
- メモリーカードは撮影/消去を繰り返すとデータ処理能力が落ちてくるので、定期的に フォーマットすることをおすすめします。
- 静電気、電気的ノイズ等により、記録したデータが消失または破壊することがあります ので、大切なデータは別のメディア(CD-R、CD-RW、ハードディスクなど)にバックアッ プして控えをとることをおすすめします。

### ■ メモリーカードのご使用上の注意

- メモリーカードの種類によって処理速度が遅くなる場合があります。特に高品位(HD) の動画は正常に記録できない場合があります。また、使用するメモリーカードによって は、記録時間がかかるため、画像が一瞬途切れたり、音声が中断する場合があります。こ のとき、ムービーアイコンが黄色になります。メモリーカードは、最大転送速度が 10MB/秒以上のメモリーカードの使用をおすすめします。
- 動作確認済みのメモリーカードについては、カシオデジタルカメラオフィシャルWebサ イト内のお客様サポートメニューの「その他サポート情報」にある「他社製SDメモリー カード/マルチメディアカード動作確認一覧」をご覧ください。

### ■ メモリーカードやカメラ本体を廃棄/譲渡するときのご注意

- 本機の「フォーマット」や「消去」機能では、メモリーカード内のファイル管理情報だけが 変更され、データそのものが変更されないことがあります。メモリーカード内のデータ は、お客様の責任において管理してください。たとえば以下のような手法をおすすめし ます。
	- 廃棄の際は、メモリーカード本体を物理的に破壊するか、市販のデータ消去専用ソフ トなどを使用してメモリーカード内のデータを完全に消去する。
	- 譲渡の際は、市販のデータ消去専用ソフトなどを使用してメモリーカード内のデータ を完全に消去する。

また、内蔵メモリーのデータは「フォーマット」機能(134ページ)で完全に消去してから カメラ本体を廃棄・譲渡することをおすすめします。

# 同梱ソフト使用時の動作環境について(Windows用)

使用するソフトによってパソコンに必要な動作環境が異なりますので、必ず確認してくだ さい。また、各ソフトの動作環境はアプリケーションを動作させるために必要な最低限の性 能です。取り扱う画像サイズや枚数によって、これ以上の性能を必要とします。

### YouTube Uploader for CASIO

OS:Windows 7/Windows Vista/Windows XP(SP3)

- OSが正常に動作すること
- YouTubeサイトにより動画が再生できること
- YouTubeサイトに動画がアップロードできること

### Photo Transport 1.0

OS :Windows 7/Windows Vista/Windows XP(SP3) メモリー:64MB以上

HDD :約2MB以上

#### Dynamic Photo Manager

OS :Windows 7/Windows Vista(SP1)/Windows XP(SP3) メモリー:512MB以上 HDD :約10MB以上 ブラウザ:Microsoft Internet Explorer 6.0以上もしくは同等の機能のブラウザソフト その他 :QuickTime 7.6以上およびWindows Media Player 10以上がインストールされ ていること。

パソコンが常時インターネット接続(1Mbps以上)されていること。

### Virtual Painter 5 LE for CASIO

OS :Windows 7/Windows Vista/Windows XP(SP3)

CPU : Intel Pentium IIIクラス以上

メモリー:256MB以上

VIDEO :24ビットのフルカラーディスプレイ、画面の解像度1024×768以上

• 管理者(Administrator)権限のあるユーザーでログインして、インストールしてください。

# **Adobe Reader 9**<br>OS : Windov

- : Windows 7/Windows Vista/Windows XP(SP3/SP2)/ Windows 2000(SP4)
- メモリー:128MB以上(256MBを推奨)
- HDD :約335MB以上

各ソフトの詳しい動作環境については、付属のCD-ROM(カシオデジタルカメラアプリ ケーションソフトウェア)内の「お読みください」ファイルを参照して、ご確認ください。

## リセット操作でリセットされる内容

撮影モード、再生モードで表示されるメニューで、リセット操作(135ページ)でリセットさ れる(初期値になる)内容の一覧表です。

-:この記号の設定項目はリセット操作には影響がありません。

#### 卷 重要

• オート撮影モード(32ページ)をプレミアムオートに設定すると、一部のメニューは使用 できなくなります。

#### ■ 撮影メニュー

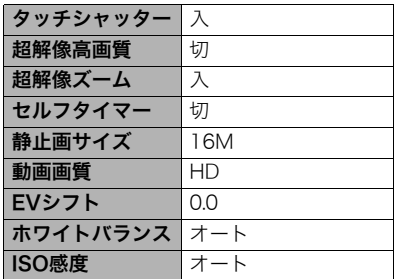

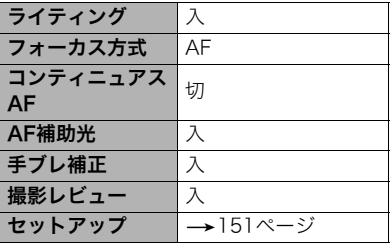

### ■ 再生メニュー

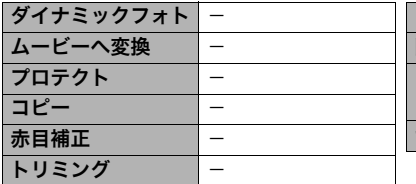

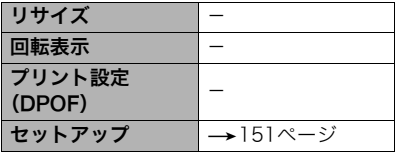

■ セットアップメニュー

| 液晶設定    | オート              | ワールドタイム  |  |
|---------|------------------|----------|--|
| Eye-Fi  | у                | 日時設定     |  |
| 操作音     | 起動音:入            | 表示スタイル   |  |
|         | ハーフシャッター:入       | Language |  |
|         | シャッター:入          | タッチ位置調整  |  |
|         | 操作音:入            | ビデオ出力    |  |
|         | 操作音量:3<br>再牛音量:3 | フォーマット   |  |
|         |                  | リセット     |  |
| タイムスタンプ | 切                | バージョン情報  |  |

# 故障かな?と思ったら

# ■根象と対処方法

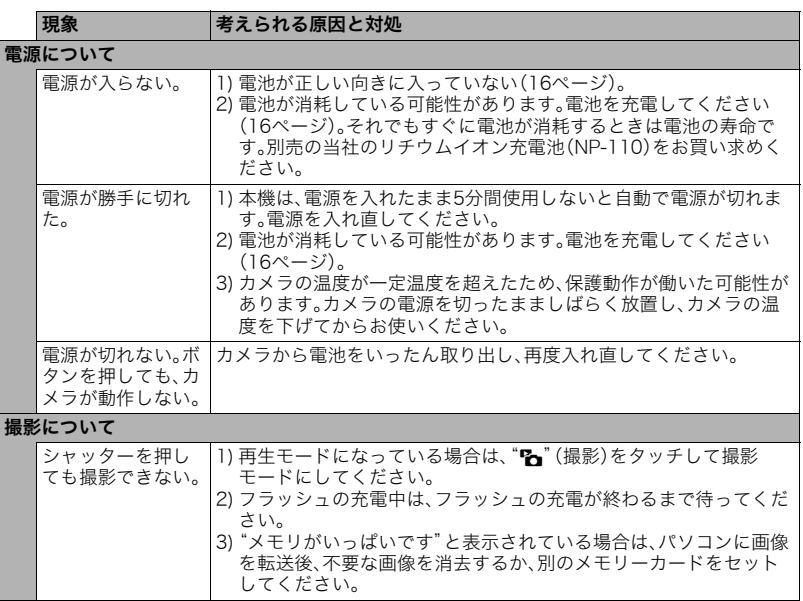

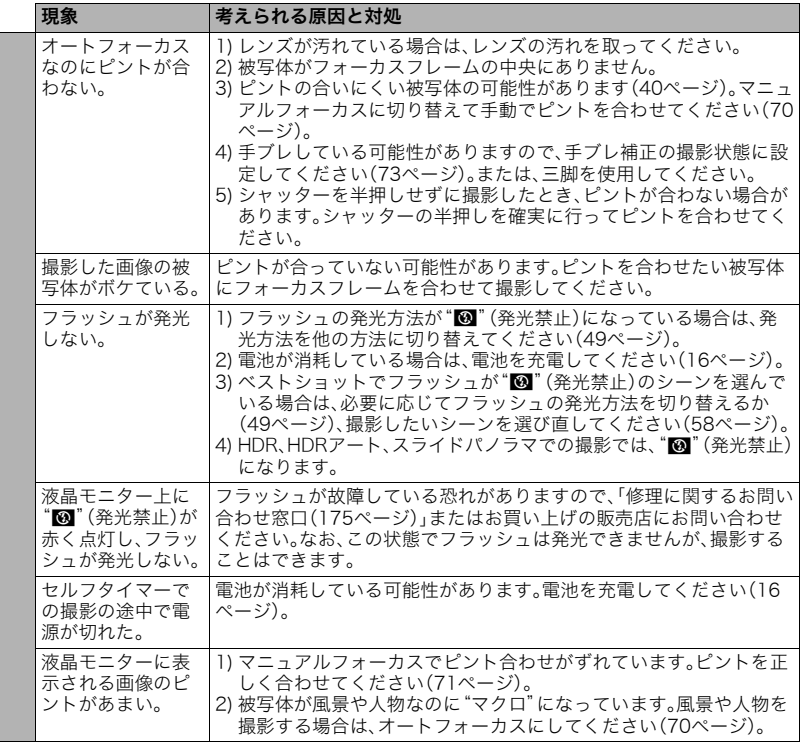

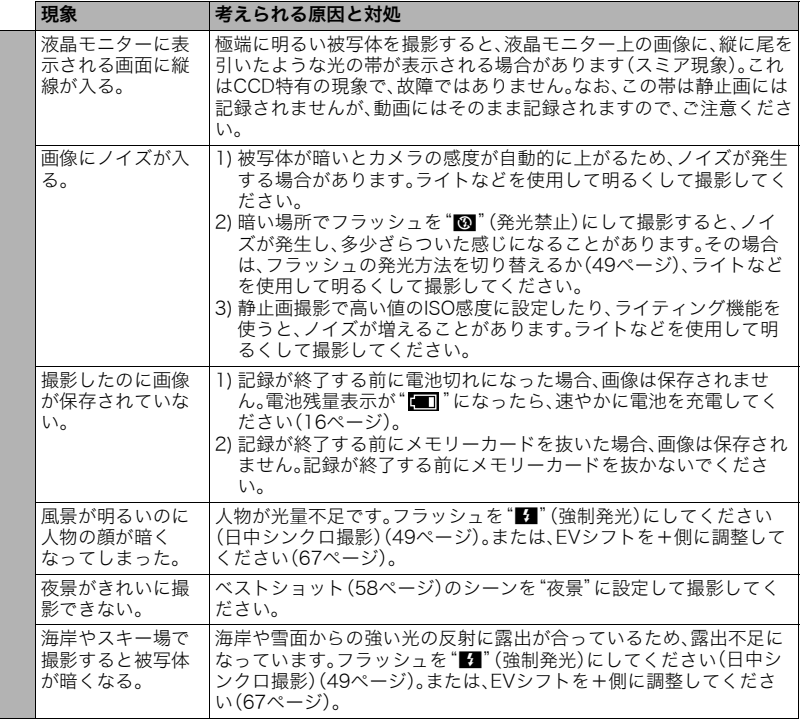

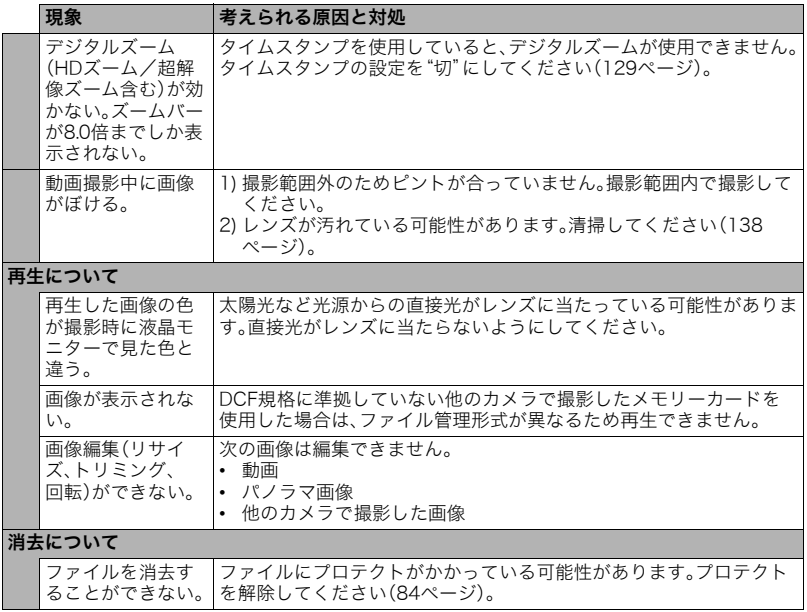

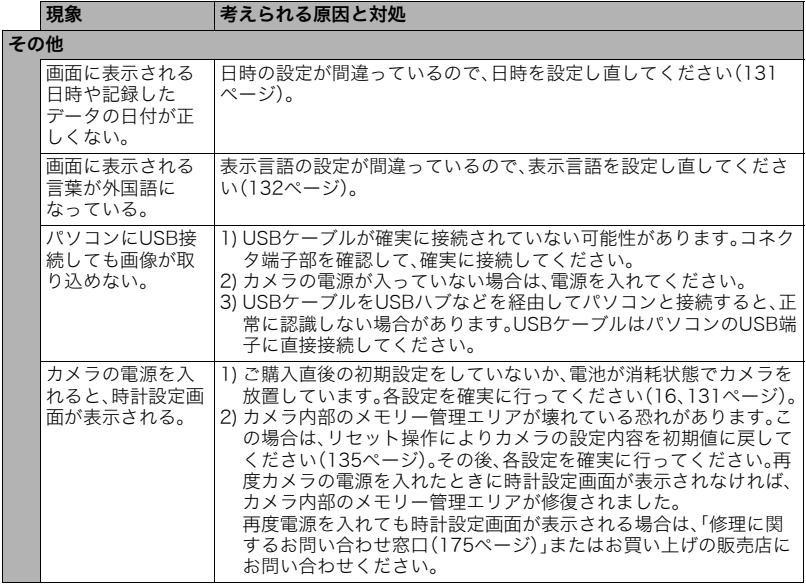

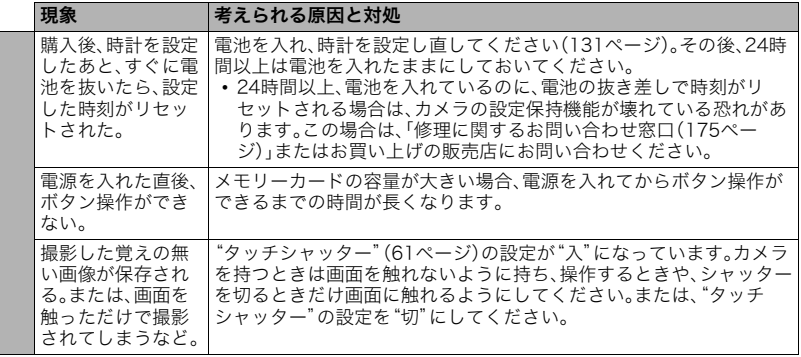

# ■ 画面に表示されるメッセージ

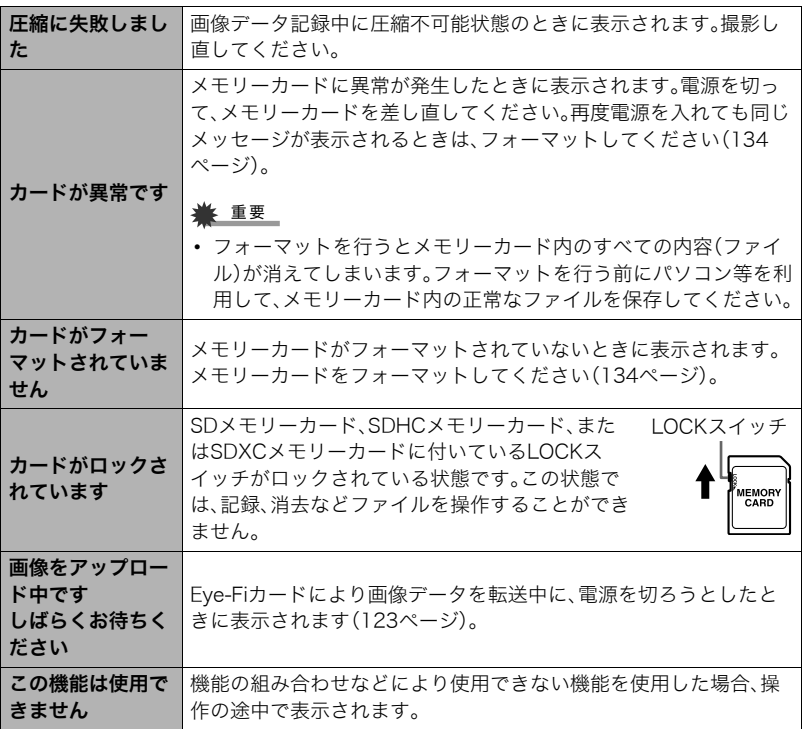

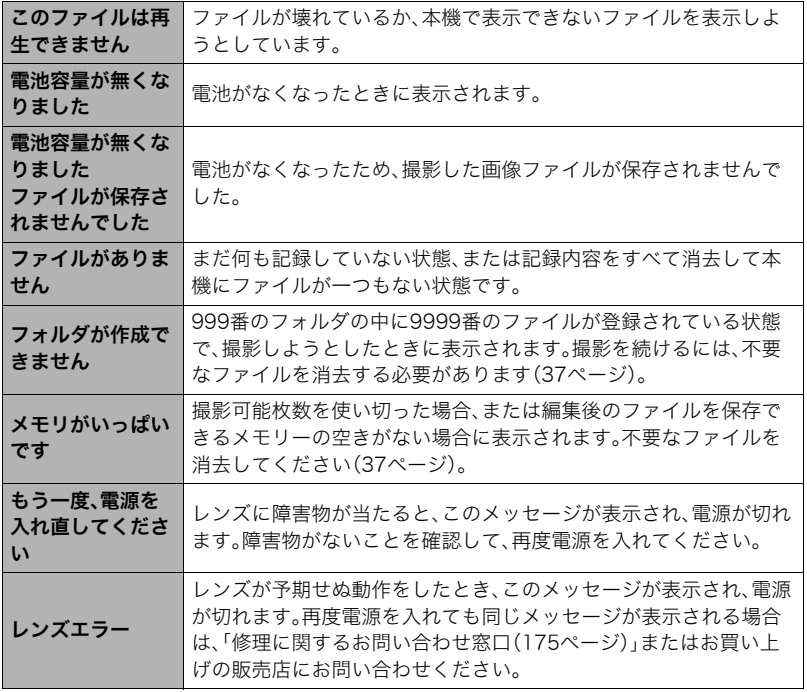

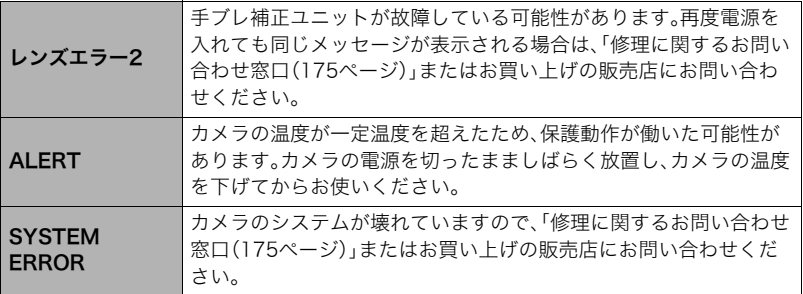

the control of the control of the control of the control of the control of the control of the control of the control of the control of the control of the control of the control of the control of the control of the control

# 撮影可能枚数/撮影可能時間

### 静止画

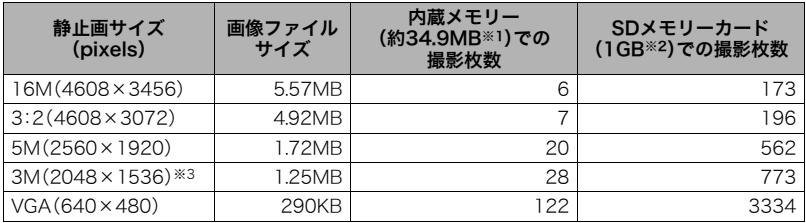

動画

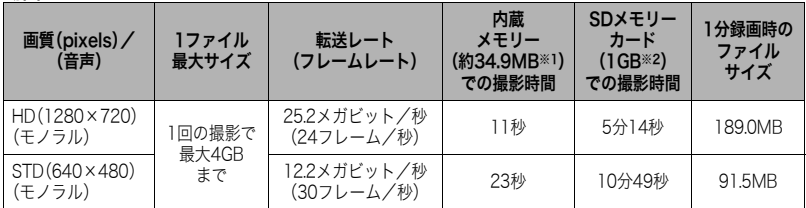

※1 内蔵メモリーをフォーマット後の容量

※2 SDメモリーカードはパナソニック(株)製のPRO HIGH SPEED SDメモリーカードの場合で す。使用するメモリーカードによって撮影枚数は異なる場合があります。

※3 HDR、HDRアートでの撮影時のみ画像サイズが"3M"になります。

- 撮影枚数/撮影時間は目安(おおよその数値)であり、画像の内容によって少なくなることがあ ります。
- ファイルサイズ/転送レートは目安(おおよその数値)であり、撮影対象によって変化すること があります。
- 容量の異なるメモリーカードをご使用になる場合は、おおむねその容量に比例した枚数が撮影 できます。
- 動画撮影時は、使用するメモリーカードによっては、記録時間がかかるため、コマ落ちする場合 があります。動作確認済みのメモリーカードについては、カシオデジタルカメラオフィシャル Webサイト(http://casio.jp/dc/)内のサポートページにある「サポート情報」内の「他社製SD メモリーカード/マルチメディアカード動作確認一覧」をご覧ください。

# 主な仕様/別売品

- 画像ファイル 静止画:JPEG(Exif Ver. 2.3/ 形式 DCF2.0準拠/DPOF対応) 動画:AVI形式、Motion JPEG準 拠、IMA-ADPCM音声(モノラル) 記録媒体 内蔵フラッシュメモリー (画像記録エリア:約34.9MB※) SD/SDHC/SDXC ※ 内蔵メモリーをフォーマット 後の容量
- 記録画素数 静止画:16M(4608×3456)/ 3:2(4608×3072)/5M(2560  $\times$ 1920) / VGA (640 $\times$ 480) 動画:HD(1280×720)、STD (640×480)
- 消去 1ファイル単位、全ファイル一括 消去可能(メモリープロテクト機 能付き)
- 有効画素数 1610万画素
- 撮像素子 サイズ:1/2.3型正方画素CCD 総画素数:1657万画素
- レンズ/ 焦点距離  $F3.3(W) - 5.9(T)$ /f=4.4~35.2mm (35mmフィルム換算で25~ 200mm相当) 8群10枚(非球面レンズを含む)
- ズーム 光学ズーム8.0倍、超解像ズーム 併用時12.0倍 デジタルズーム4.0倍 HDズーム/デジタルズーム併用 時最大127.5倍(VGAサイズ)
- フォーカス コントラスト検出方式オート フォーカス • フォーカス方式: オートフォーカス/マクロ/ スーパーマクロ/マニュアル フォーカス選択可能 • AFエリア: スポット、AF補助光付き ※ プレミアムオート選択時は インテリジェント。 **撮影距離範** オートフォーカス: **囲(静止画)** 約5cm~∞(W端) (レンズ先端 マクロ: から) 約2cm~約50cm(W端から7段 ズーム時) スーパーマクロ: 約2cm~約50cm マニュアルフォーカス: 約5cm~∞(W端) ※ 光学ズームにより撮影距離は 変化します。 測光方式 撮像素子によるマルチパターン 測光 露出制御 プログラムAE 露出補正  $-2.0$ FV $\sim$  +2.0FV (1/3EVステップ) シャッター 方式 CCD電子シャッター/ メカシャッター併用 シャッター 静止画(オート):1/2秒~1/2000秒 スピード 静止画(プレミアムオート):4秒~ 1/2000秒 ※ カメラの設定により異なる場 合があります。

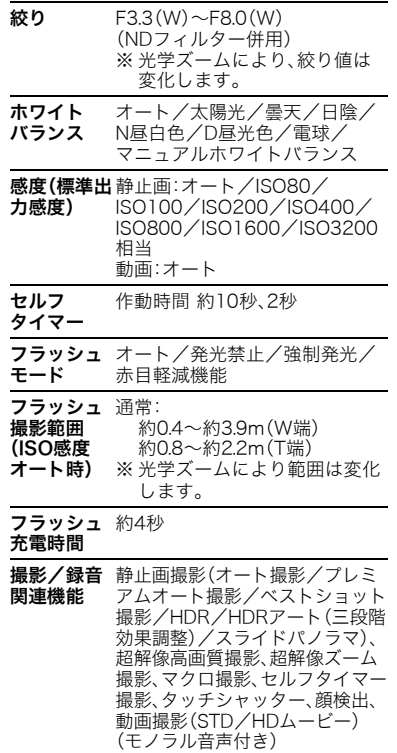

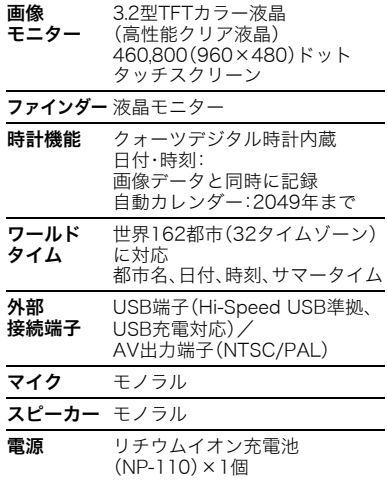

### 電池寿命

下記の電池寿命は温度23℃で使用した場 合の電源が切れるまでの目安であり、保証 時間または保証枚数ではありません。低温 下で使うと、電池寿命は短くなります。

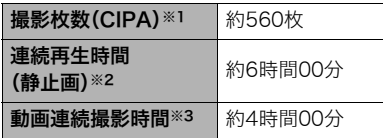

- 使用電池: NP-110(定格容量:1200mAh)
- 記録メディア:SDメモリーカード1GB (SDメモリーカードはパナソニック (株)製のPRO HIGH SPEED SDメモ リーカードの場合です)
- 測定条件
- ※1 撮影枚数(CIPA) CIPA(カメラ映像機器工業会)規準に 準ずる 温度(23℃)、液晶モニターオン、30秒 毎にズームのワイド端とテレ端で交互 に撮影、フラッシュ発光(2枚に1回)、 10回撮影に1度電源を切/入操作
- ※2 連続再生時間 温度(23℃)、約10秒に1枚ページ送り
- ※3 動画連続撮影時間は動画を10分撮影 毎に、ファイルを全消去した場合の動 作時間 16GB SDHCメモリーカード使用
- 前記は、新品の電池のフル充電状態での 数値です。繰り返し使用すると、電池寿 命は徐々に短くなります。
- フラッシュ、ズーム、オートフォーカス の使用頻度や電源が入った状態の時間 により、撮影時間または枚数は大幅に異 なる場合があります。

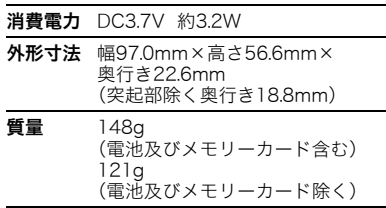

### ■ リチウムイオン充電池 (NP-110)

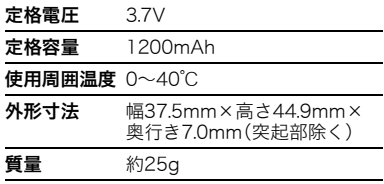

### ■ USB-ACアダプター (AD-C53U)

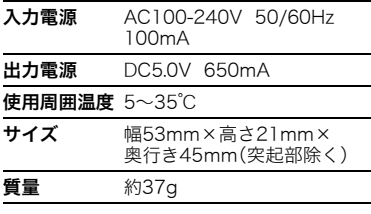

# 別売品

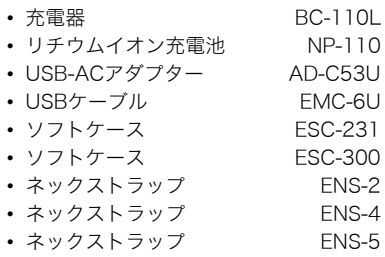

別売品は、お買い求めの販売店、または カシオ・オンラインショッピングサイト (e-カシオ)にご用命ください。 e-カシオ: http://www.e-casio.co.jp/

カシオデジタルカメラに関する情報は、 カシオデジタルカメラオフィシャル Webサイトでもご覧になることが できます。

http://casio.jp/dc/

# 索引

## 英数字

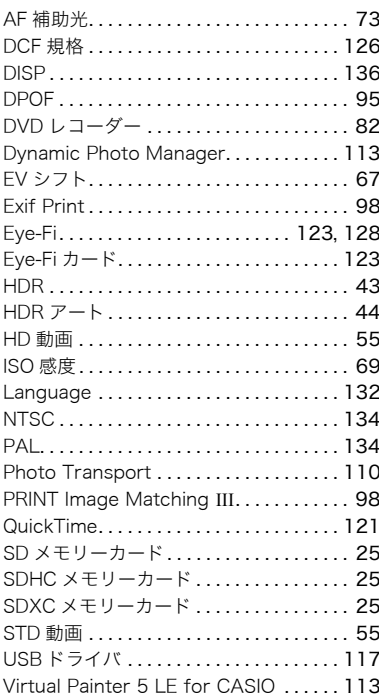

YouTube Uploader for CASIO....... 108

## ぁ

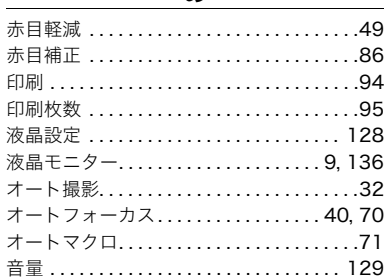

## ゕ

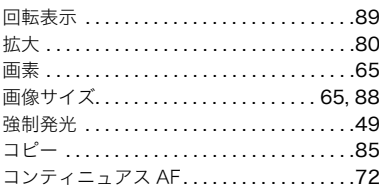

### ਣ

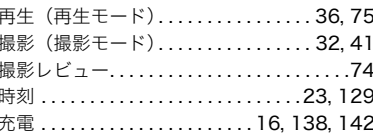

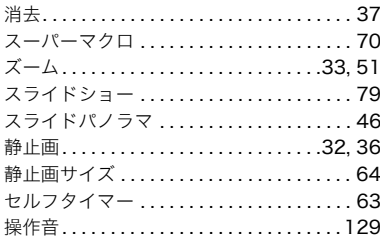

# た

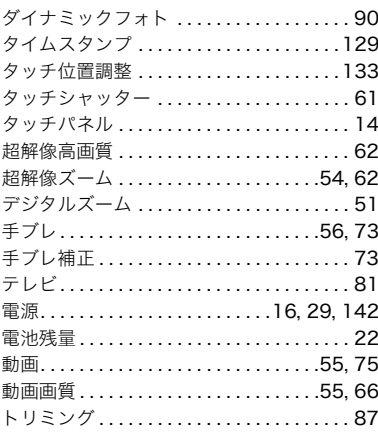

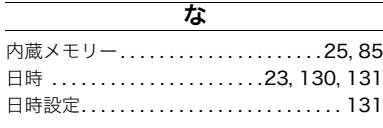

## は

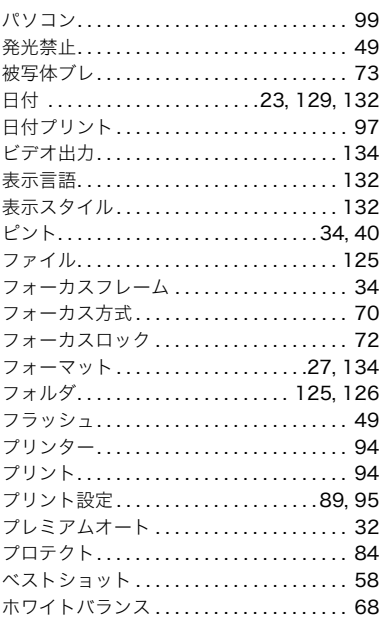

### `₹

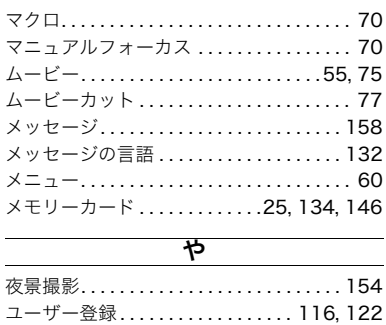

## $\mathbf{5}$

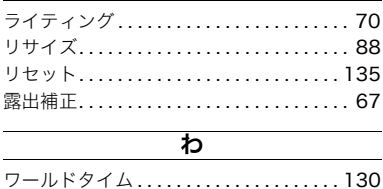